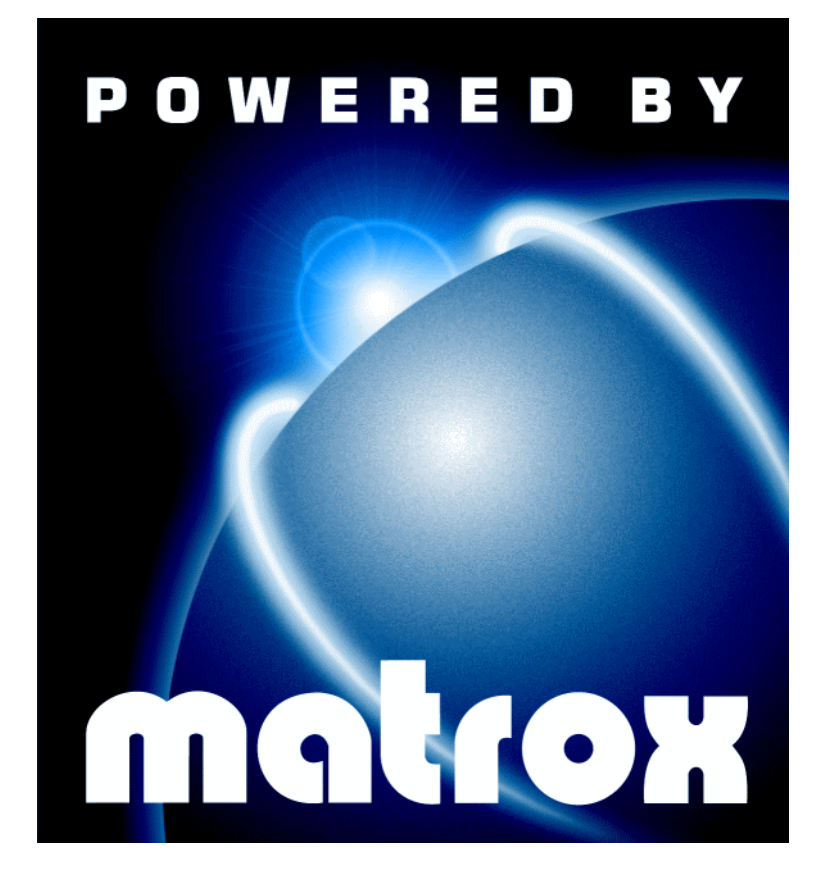

Productiva G100 • Mystique G200 • Millennium G200 • Millennium G200 SD • Millennium G200 LE

# Installation Guide

10526-101-0441 1999.03.05

# **Contents**

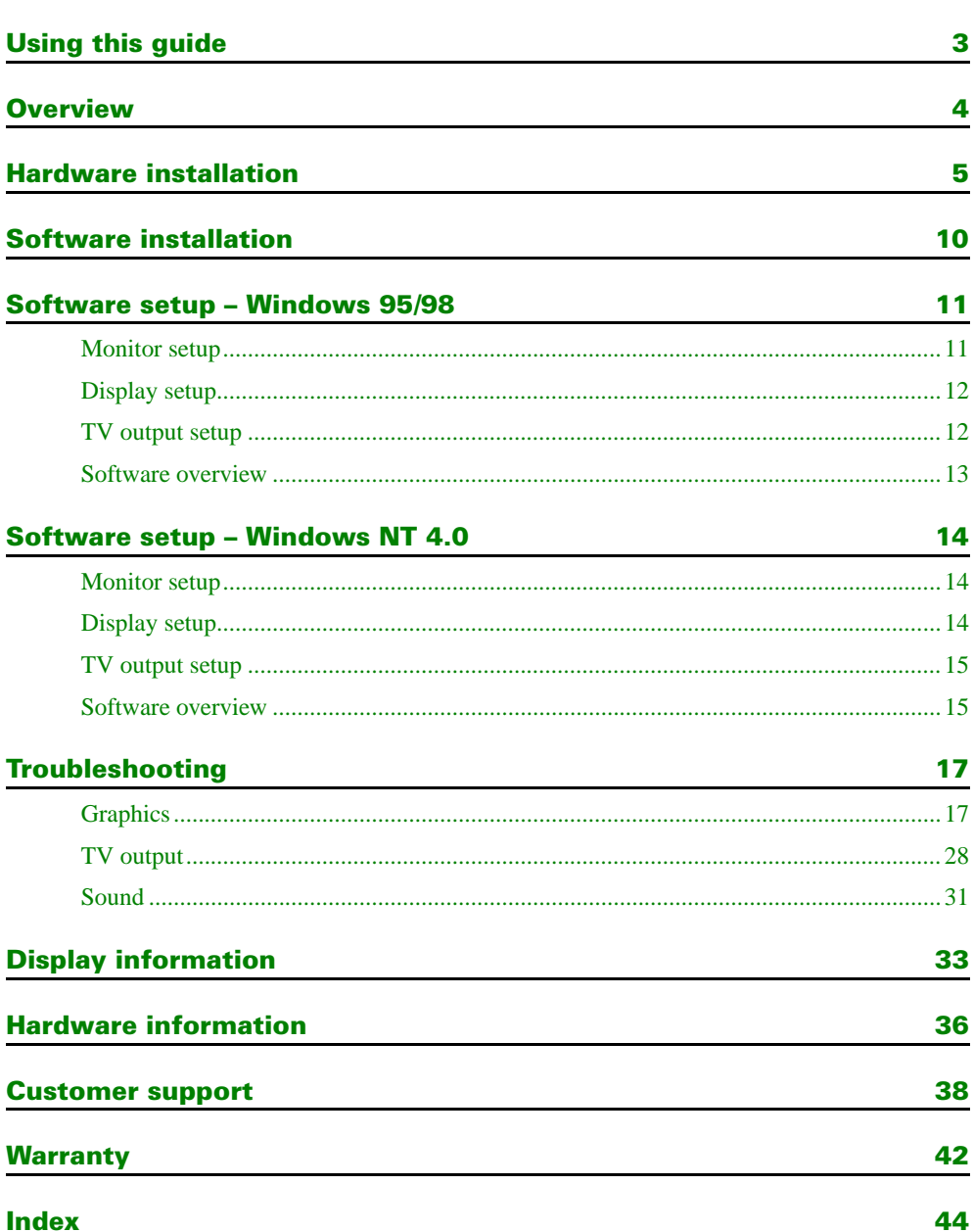

# <span id="page-2-0"></span>Using this guide

This guide assumes you're familiar with basic functions like click, right-click and double-click, and that you're familiar with the basics of the operating system you're using. Also, we use the following conventions:

- **Bold** for text that appears on-screen, subheadings and labels.
- *Italics* for file names, paths, publication titles, and new terms.
- *Bold Italics* for emphasis.
- Keyboard keys in square brackets, with a plus sign separating keys that you press simultaneously. For example: press [Ctrl]+[Alt]+[Del] to restart your computer.
- Arrows (" $\rightarrow$ ") to separate ordered directions. For example, "click  $OK \rightarrow Close \rightarrow OK$ " is the same as "click **OK**, then click **Close**, then click **OK**".
- When viewing online, green for cross-references and underlined green for links to Web pages. Click green text to jump to what is being referenced. (To jump to Web pages, your system first needs to have full Internet access.)

### **More information**

We provide additional documentation in help files, *readme* files, and Adobe Acrobat PDF (Portable Document Format) files. To view or print PDF files, use the **Acrobat Reader** program, which you can install from the Matrox installation CD-ROM. This guide is available on the CD-ROM as a PDF file  $\langle doc\rangle$ *inst* $\langle$ *inst en.pdf*). The online version of this guide has additional information, including the following sections: ["Hardware information"](#page-35-0), ["Customer support"](#page-37-0), ["Warranty"](#page-41-0) and ["Software license agreement"](#page-44-0).

For context-sensitive help where available, click the " $\binom{?}{'}$ " icon in the title bar, then click the item you want help on. Right-click a help topic for a pop-up menu that lets you print or copy it.

Also, be sure to check for any last-minute release notes at the end of this manual and in the Matrox CD-ROM *readme* file.

# <span id="page-3-0"></span>**Overview**

Thank you for purchasing a Matrox graphics card. Your Matrox card is a high-performance graphics card that plugs into an expansion slot inside your personal computer.

The Matrox graphics engine gives you superior performance with Windows, digital video and 3D graphics. To accelerate 3D programs, your Matrox card uses bus mastering and has hardwareaccelerated features, including texture mapping, Gouraud shading and Z-buffering. Matrox G200 cards also support more advanced 3D features such as alpha-blending, anti-aliasing, MIPmapping, and more. Depending on the model of your Matrox card, it supports display resolutions up to  $1800 \times 1440$  and  $1920 \times 1200$ .

Your Matrox graphics card is 100% VGA compatible and supports all VESA standards: VBE 2.0 (Super VGA modes), DPMS (energy saving), and DDC-2B (Plug-and-Play monitor).

Also, depending on the model of your Matrox card, you can upgrade it with more graphics memory or multimedia hardware add-ons. For more information on available upgrades, see the Matrox Web site (*[www.matrox.com/mga](http://www.matrox.com/mga)*).

# Software supplied

- **Matrox PowerDesk for Windows 95/98:** Matrox display drivers and utilities
- **Matrox PowerDesk for Windows NT 4.0:** Matrox display drivers and utilities
- Accelerated drivers for Windows 3.1, Windows NT 3.51, and OS/2 Warp 3.0/4.0
- Microsoft DirectX 6
- Adobe Acrobat Reader for Windows
- Online documentation
- Various third-party software

# Installation overview

- 1 Install the hardware – [see "Hardware installation", page 5.](#page-4-0)
- **2** Install the software
	- for Windows 95/98 and Windows NT 4.0, [see "Software installation", page 10](#page-9-0).
	- for Windows 3.1, Windows NT 3.51, and OS/2 Warp 3.0/4.0, see the *readme* file in the root folder of the Matrox installation CD-ROM.

# <span id="page-4-0"></span>Hardware installation

**WARNING:** Static electricity can severely damage electronic parts. Before touching any electronic parts, drain the static electricity from your body. You can do this by touching the metal frame of your computer. When handling a card, hold it by its edges, and avoid touching its circuitry.

### 1 **Switch to the standard VGA display driver**

If you're running Windows 95/98 on your computer, this step isn't necessary. If you're using another operating system (for example, Windows NT 4.0), see its documentation for how to switch to VGA mode.

#### 2 **Open your computer and remove your existing graphics card**

Turn off your computer and all peripherals such as your monitor or printer. Open the computer and remove your existing graphics card. (If you have a display adapter built into your computer's motherboard, it should automatically disable itself after your Matrox card is installed.)

#### 3 **Choose an expansion slot**

Most computers have different types of expansion slots. Choose an AGP or PCI slot, depending on the type of Matrox graphics card you have. Your system manual should identify the location of each type of expansion slot in your computer.

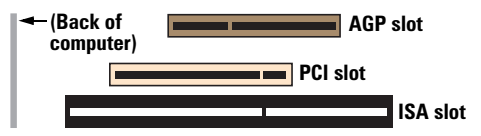

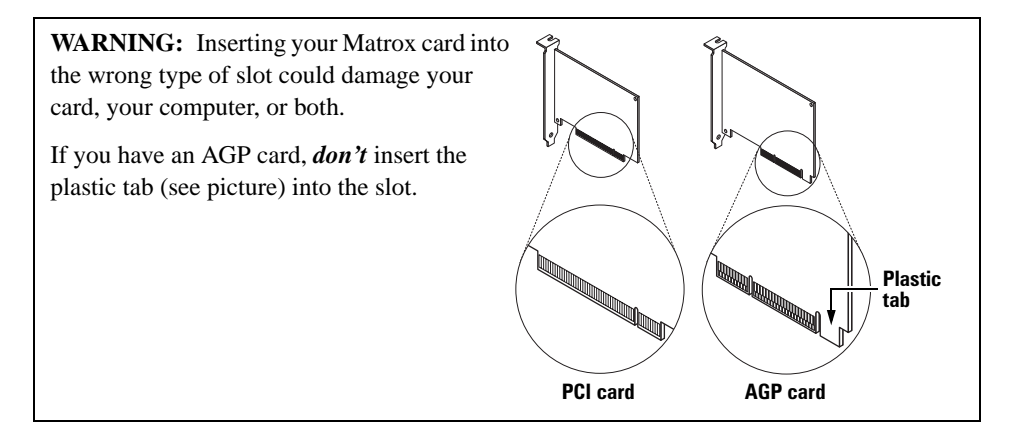

# <span id="page-5-0"></span>4 **Insert your Matrox card**

Remove the cover for the slot you intend to use. Save the screw for the mounting bracket. Position your Matrox card over the expansion slot you've chosen. Push the card in firmly and evenly until it's fully seated in the slot. Replace the screw to secure the bracket of your Matrox card to the computer frame.

### 5 **Connect the monitor**

Simply plug your monitor cable into the monitor connector on your Matrox card. Make sure the other end of the monitor cable is properly connected to your monitor. See your monitor manual for more information.

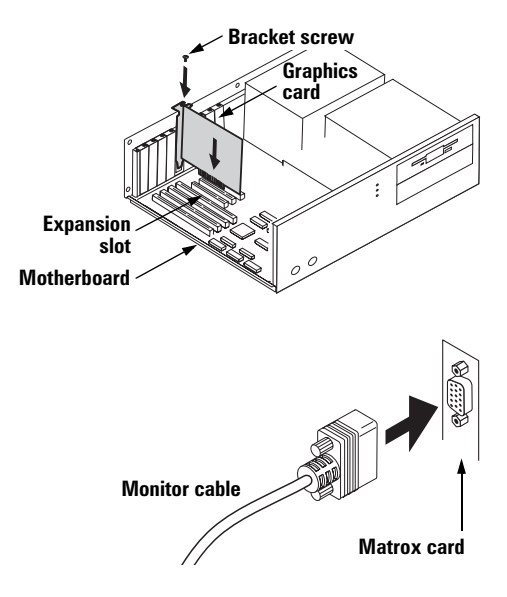

#### <span id="page-6-0"></span>6 *If your Matrox card supports TV output***\****:*

# **Connect a TV or VCR (optional)**

If your Matrox graphics card has extra video connectors on its bracket, you can use them to view or record the display of your computer with a TV or VCR.

If your video device (TV or VCR) didn't come with composite video (RCA) or S-video cables, this type of cable is available at most electronics stores. The type you use depends on what your video device (TV or VCR) supports. Many video devices support composite video connections, and some higher-quality video devices support S-video connections.

Attach one end of your composite video or S-video cable to the appropriate connector on your Matrox card. Attach the other end to the **VIDEO IN**† connector on your TV‡ or VCR.

Before viewing or recording video output directly from your computer, make sure your TV or VCR is set up to use *line* input. For example, if your TV has a **TV/VIDEO** switch, set it to **VIDEO**; or if your VCR has a **TUNER/LINE** switch, set it to **LINE**.

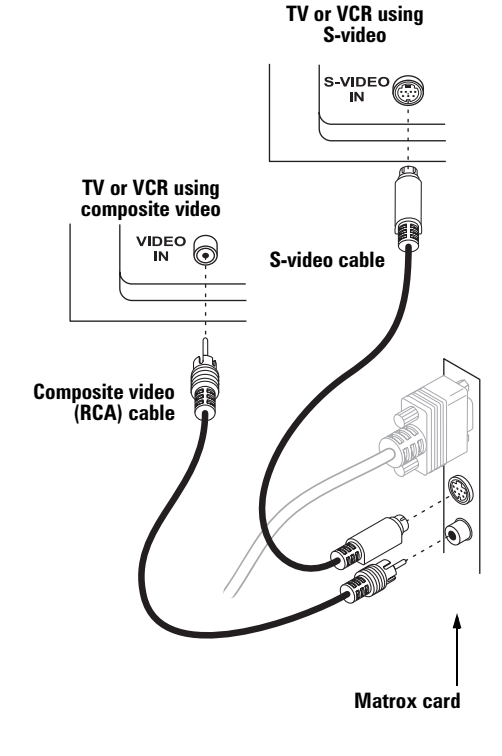

**(Note: Using the Matrox composite video** *and* **S-video connectors at the same time is optional.)**

Optionally, if you use the composite video *and* S-video connectors on your Matrox card, you can directly connect two different video devices at the same time.

To view *and* record output from the same Matrox video connector, you can connect it to a VCR and connect the VCR to a TV. For more information, see your VCR and TV manuals.

<sup>\*</sup> To use TV output, your Matrox graphics card must support TV output. For certain models of Matrox graphics cards without built-in TV output support, a TV output add-on is available. For more information, see the Matrox Web site (*[www.matrox.com/mga](http://www.matrox.com/mga)*).

<sup>†</sup> The labels on your devices may not be consistent with what's in this guide. Different manufacturers sometimes use different labels for the same type of controls and connectors. For example, the **VIDEO IN** connector on your TV may be labeled **VIDEO 1** (or **VIDEO 2**). To match labels, see the documentation for your video devices.

<sup>‡</sup> If your TV only has an antenna or cable TV connector, you can use an *RF modulator* to connect it to your Matrox card. RF modulators are available at most electronics stores.

<span id="page-7-0"></span>**Sound output** Typically, the sound output from a computer comes from speakers connected to your sound card. If you prefer, you can hear or record the sound output from your computer using the same TV or VCR you connect to your graphics card. To do this, you need an audio cable with a stereo jack on one end and two RCA connectors on the other end. If you don't have this type of cable, you can buy one at most consumer electronics stores.

Plug the stereo-jack end of the audio cable into the **LINE OUT**\* connector on your sound card. Plug the other end of the cable into the left (**L**) and right (**R**) **AUDIO IN** connectors of your video device. For more information, see your sound card manual.

**SCART adapter** Some video devices in Europe only have SCART connectors. This type of connector includes video *and* audio, whereas composite video or S-video connectors include only video.

If your TV or VCR *only* uses a SCART connector, you need a SCART cable adapter to connect your computer to that TV or VCR. If you don't already have a SCART adapter, you should be able to purchase one from your local electronics store. You need a SCART adapter with *3 connectors* – 2 audio and 1 video. There are different SCART adapters for composite video and S-video. If you're not sure which your TV or VCR supports, see its manual.

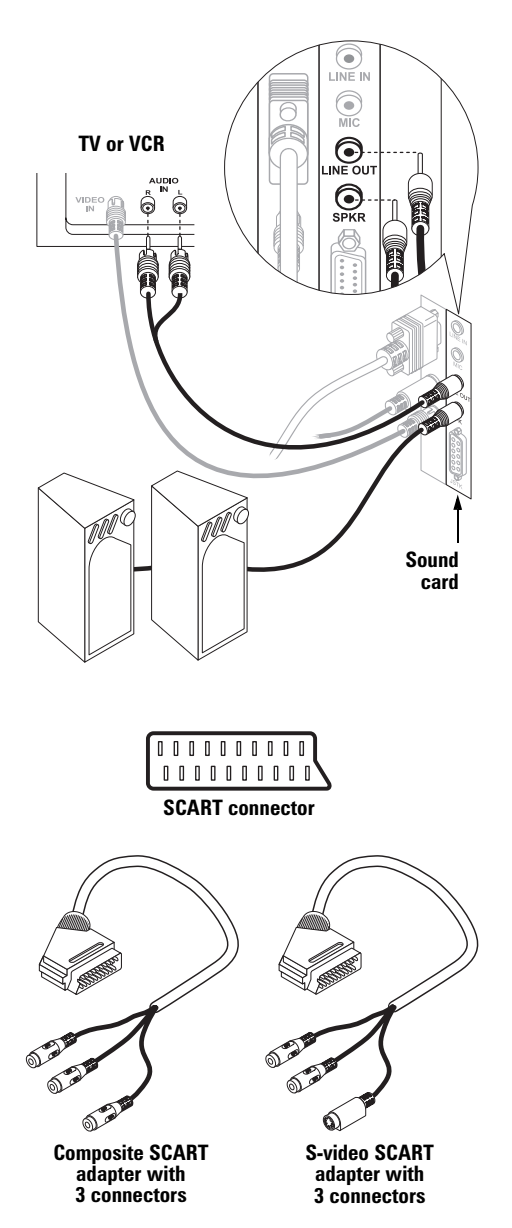

<sup>\*</sup> If your sound card has no **LINE OUT** connector, you can use its **SPKR** connector instead. In this case, all your computer's sound output goes to the video device you connected to.

<span id="page-8-0"></span>To use a SCART adapter, connect the SCART end of the adapter to your TV or VCR, then connect the other end to your Matrox card *and* sound card. Depending on the type of SCART adapter you're using, you may need *male-to-male* adapters to attach your audio/video cables to it.

# 7 **Restart your computer**

**If you're using Windows 95/98**, it detects new hardware when you restart. If Matrox display drivers haven't been previously installed, Windows reports finding a PCI adapter (even if you have an AGP card).

- If you see the **New Hardware Found** dialog box, click "**Do not install a driver**", then **OK**. \*
- If you see the **Update Device Driver Wizard** dialog box, click **Next**, then **Finish**.
- If you see the Add New Hardware Wizard dialog box, click Next  $\rightarrow$  Next  $\rightarrow$  Next  $\rightarrow$  Next  $\rightarrow$ **Finish**, then **Yes** to restart your computer.

At this point, Windows is using a display driver that doesn't fully support your Matrox graphics card. To install Matrox display drivers *and* other software, [see "Software installation",](#page-9-0)  [page 10](#page-9-0).

# 8 **Install the software**

**If you're using Windows 95/98 or Windows NT 4.0**, [see "Software installation", page 10.](#page-9-0)

**If you're using Windows 3.1, Windows NT 3.51, or OS/2 Warp 3.0/4.0**, see the *readme* file in the root folder of the Matrox installation CD-ROM.

<sup>\*</sup> If you prefer, you can select "**Driver from disk provided by hardware manufacturer**" to install the Matrox display drivers from the root folder of the Matrox installation CD-ROM.

# <span id="page-9-0"></span>Software installation

This section describes how to install Matrox software for *Windows 95/98* or *Windows NT 4.0*. (For other operating systems, see the *readme* file in the root folder of the Matrox installation CD-ROM.)

- 1 Insert the Matrox installation CD-ROM in your CD-ROM drive the *mgasetup* program automatically starts.\* This setup program works with Windows 95/98 and Windows NT 4.0, and detects which operating system you're using.
- 2 Select the language you want to use, then click **Next**.
- 3 To see notes on the contents of the CD-ROM, click **View ReadMe**. To continue, click **Next**.
- 4 If this is a first-time installation, the setup program lists the software that needs to be installed to take advantage of your Matrox hardware. To begin the software installation, click **Install**.
- 5 When prompted, choose an installation type:
	- To install the complete Matrox PowerDesk (recommended), click **Typical**.
	- To customize the PowerDesk installation, click **Custom**.

After you choose, the setup program automatically installs Matrox software and drivers. After this is done, leave the CD-ROM in your CD-ROM drive, then click **OK** to restart your computer and for all changes to take effect.

**Matrox PowerDesk Setup** ⊠ Please select the type of installation you want. Typical installation: The setup program will install all Matrox Typical PowerDesk software without prompting (recommended). Custom installation: The setup Custom program will ask you what you .<br>want to install. Next Cancel

6 After you restart your computer, the CD-ROM

setup program starts again. The main menu lists other software you can install from the CD-ROM. To install, select an item, click **Install**, then follow the on-screen instructions. After the installation of an item is finished, you can return to the main menu to install another. Click **Exit** when you're done.

If this is a first-time installation, your display is using a  $640 \times 480$  resolution with 256 colors – supported by most monitors. To adjust software monitor settings:

- for Windows 95/98, [see "Software setup Windows 95/98", page 11.](#page-10-0)
- for Windows NT 4.0, [see "Software setup Windows NT 4.0", page 14](#page-13-0).

<sup>\*</sup> If Windows doesn't automatically start the setup program, you can start it manually from the root folder of the CD-ROM.

**Matrox Graphics Card – Installation Guide 11**

# <span id="page-10-0"></span>Software setup – Windows 95/98

To access Matrox PowerDesk programs and online documentation, click **B** start → Programs → **Matrox PowerDesk**. You can also access PowerDesk features by clicking the Matrox QuickDesk icon ( $\Box$ ) on the Windows taskbar.

**Note:** The Matrox display driver for Windows 95/98 supports multiple displays with Windows 98. However, Matrox PowerDesk features are disabled in multi-display mode. To change your display settings while in multi-display mode, use Windows controls. For more information on multi-display mode, see Windows 98 online help under "Multiple Display support". (Windows 95 doesn't support multiple displays.)

# Monitor setup

### **To check your monitor settings**

- 1 Click **Bout 3 + Brograms → Matrox PowerDesk → Matrox Display Properties → Monitor.**
- 2 **If you have a Plug-and-Play monitor:**

Make sure the **Windows monitor** button is selected and **Plug and Play Monitor**, *or* the model name of your monitor, appears

immediately under it. If so, the Matrox display driver *automatically* uses the correct settings for your monitor.

#### **If you don't have a Plug-and-Play monitor:**

If the monitor type listed under the **Windows monitor** button is incorrect or shows **Unknown Monitor**, you should select a monitor.

To select a monitor, click the **Matrox monitor** button, select your monitor by name in the list below this button, then click **OK**. If your monitor doesn't appear in the list, you can try the Windows method of monitor selection. For more information on monitor selection, see the online Matrox PowerDesk guide.

**Note:** Many Plug-and-Play monitors don't automatically report if they're capable of  $1152 \times 864$ , or  $1600 \times 1200$  and higher display resolutions. To use these resolutions, or higher refresh rates than those reported by the monitor, you can use the Matrox monitor selection method.

**WARNING:** If incorrect software monitor settings are applied, *some* monitors can be permanently damaged. For more information, see your monitor manual.

Monitor type ⊙ Windows monitor: [Unknown Monitor]

Monitor type C Windows monitor:<br>Plug and Play Monitor

# <span id="page-11-0"></span>Display setup

After checking your monitor's software settings, you can change your display resolution, color palette and other Matrox PowerDesk settings. To access Matrox display property sheets, click → Programs → Matrox PowerDesk → Matrox Display Properties. To change your display resolution or color palette, click the **Settings** tab. For more information on changing your display settings, see the online Matrox PowerDesk guide.

# TV output setup

If your Matrox graphics card supports TV output, you can view or record your computer display on a TV or VCR connected to your computer. (To connect video devices to your computer, [see](#page-6-0)  [page 7](#page-6-0).) To use TV output mode\*:

- 1 Click **B** Start → Programs → Matrox PowerDesk → Matrox Display Properties → Settings.
- 2 Enable the **Output to TV** check box.
- **3** Click **Advanced**  $\rightarrow$  **TV Out** to adjust advanced TV output settings. Specifically, make sure the correct TV standard (NTSC or PAL) is selected. For more information on settings, see contextsensitive help.
- 4 Click **OK** to close the dialog box and apply changes.

While in TV output mode, your computer display uses TV settings. TV settings have lower resolutions and refresh rates than typical computer monitor settings. Lower refresh rates may result in more noticeable flicker. To turn off TV output mode, clear the **Output to TV** check box.

**WARNING:** Because *some* computer monitors don't support TV settings, a computer monitor may become garbled or unusable while TV output mode is used. If this happens, simply turn off your computer monitor and use your TV to view your computer display. Your computer monitor will work normally when you disable TV output mode.

Also, *some* computer monitors may be damaged if they use the 50 Hz vertical refresh rate used with European TV settings. For more information, see your monitor manual.

<sup>\*</sup> To enable TV output support for DOS display modes, use the Matrox CD-ROM setup program. For more information, see the CD-ROM *readme* file.

### <span id="page-12-0"></span>**Matrox PowerDesk for Windows 95/98 includes**

- $\blacksquare$  Matrox display driver with:
	- DirectDraw and Direct3D support for direct access to Matrox hardware.
	- Plug-and-Play (DDC-2B) and Energy Star (DPMS) support.
- **Settings** property sheet to change your display settings. Use this sheet to access Matrox PowerDesk features such as:
	- Desktop mode buttons to set up a proportional, horizontal or vertical *virtual desktop*.
	- Display schemes to easily switch to a pre-defined display setting.
	- **Performance** property sheet to change Matrox display driver performance settings.
	- **Utilities** property sheet to configure Matrox PowerDesk options.
	- **TV Out** property sheet to control advanced TV output settings. (This is available only if your Matrox graphics card supports TV output.)
- **Monitor** property sheet to inform the Matrox display driver of your monitor's capabilities. You can use this sheet instead of the Windows method of monitor selection.
- **Color** property sheet to change your display's color balance.
- **Hot Key** property sheet to define keyboard shortcuts for:
	- CenterWINDOW to center your view area on the active window.
	- MaxVIEW to resize the active program window to the size of your current display area.
	- PanEND to move your display area to the right or bottom of your virtual desktop.
	- PanHOME to move your display area to the left or top of your virtual desktop.
	- PanLOCK to enable or disable panning.
	- PixelTOUCH to magnify part of your desktop area.
	- Your favorite display schemes.
- **Information** property sheet for information on your display hardware and software.
- **Matrox Desktop Navigator** (DeskNav) program to quickly change the view area of your desktop and give you quick access to the PixelTOUCH zoom and CenterWINDOW features.
- **Matrox QuickDesk** menu to quickly switch to a saved display scheme, and to access other Matrox PowerDesk features.
- **Matrox Diagnostic** program to identify some possible display-related problems.

# **14 Matrox Graphics Card – Installation Guide**

# <span id="page-13-0"></span>Software setup – Windows NT 4.0

To access PowerDesk programs and online documentation, click **B** start → **Programs** → Matrox **PowerDesk NT**. You can also access PowerDesk features by clicking the Matrox QuickDesk icon  $\left( \blacksquare$ ) on the Windows taskbar.

# Monitor setup

# **To check your monitor settings**

- 1 Click **B** Start → Programs → Matrox PowerDesk NT → Matrox Display Properties → Monitor.
- 2 **If you have a Plug-and-Play monitor:** C: Plug-and-Play (DDC) monitor Make sure the **Plug-and-Play (DDC) monitor** button is selected. If so, the Matrox display driver *automatically* uses the correct settings for your monitor. If not, click this button, then click **Apply**.

### **If you don't have a Plug-and-Play monitor:**

See if the **Default monitor (60 Hz)** button is selected. If so, use the

Matrox monitor selection method. For more information on Matrox monitor selection, see the online Matrox PowerDesk guide.

**Note:** In multi-display mode, each monitor has its own monitor settings.

**Note:** Many Plug-and-Play monitors don't automatically report if they're capable of  $1152 \times 864$  or  $1600 \times 1200$  and higher display resolutions. To use these resolutions, or higher refresh rates than those reported by the monitor, you can use the Matrox monitor selection method.

**WARNING:** If incorrect software monitor settings are applied, *some* monitors can be permanently damaged. For more information, see your monitor manual.

# Display setup

After checking your monitor's software settings, you can change your display resolution, color palette and other Matrox PowerDesk settings. To access Matrox display property sheets, click  $\rightarrow$  **Programs**  $\rightarrow$  Matrox PowerDesk NT  $\rightarrow$  Matrox Display Properties. To change your display resolution or color palette, click the **Settings** tab. For more information on changing your display settings, see the online Matrox PowerDesk guide.

© Default monitor (60 Hz)

# <span id="page-14-0"></span>TV output setup

If your Matrox graphics card supports TV output, you can view or record your computer display on a TV or VCR connected to your computer. (To connect video devices to your computer, [see](#page-6-0)  [page 7](#page-6-0).) To use TV output mode\*:

- 1 Click **B**& Start → Programs → Matrox PowerDesk NT → Matrox Display Properties → Monitor.
- 2 Depending on the standard your TV or VCR uses, click one of the following buttons:
	- **Output to TV (NTSC)** The NTSC standard is used in North America and Japan, among other places.
	- **Output to TV (PAL)** The PAL standard is used in most of Western Europe and in China, among other places.

If you're not sure what standard your TV or VCR uses, check its documentation.

3 Click **OK** to close the dialog box and apply changes.

While in TV output mode, your computer display uses TV settings. TV settings have lower resolutions and refresh rates than typical computer monitor settings. Lower refresh rates may result in more noticeable flicker. To turn off TV output mode, select a monitor settings button [\(see](#page-13-0)  ["Monitor setup", page 14](#page-13-0)).

**WARNING:** Because *some* computer monitors don't support TV settings, a computer monitor may become garbled or unusable while TV output mode is used. If this happens, simply turn off your computer monitor and use your TV to view your computer display. Your computer monitor will work normally when you disable TV output mode.

Also, *some* computer monitors may be damaged if they use the 50 Hz vertical refresh rate used with European TV settings. For more information, see your monitor manual.

# Software overview

#### **Matrox PowerDesk for Windows NT 4.0 includes**

- **Matrox display driver with:** 
	- Multi-display support to use up to 5 monitors at a time.
	- Accelerated DirectDraw and OpenGL support for direct access to Matrox hardware.
	- Plug-and-Play (DDC-2B) monitor support.

<sup>\*</sup> To enable TV output support for DOS display modes, use the Matrox CD-ROM setup program. For more information, see the CD-ROM *readme* file.

- <span id="page-15-0"></span> **Settings** property sheet to change your display settings. This sheet provides access to Matrox PowerDesk features such as:
	- Desktop mode buttons to set up a proportional, horizontal or vertical *virtual desktop*.
	- Desktop mode button to set up a *multi-display* desktop.
	- Display schemes to easily switch to a pre-defined display setting.
- **Monitor** property sheet to inform the Matrox display driver of your monitor's capabilities.
- **Information** property sheet to display hardware and software version numbers and capabilities.
- **Performance** property sheet to configure advanced driver performance settings.
- **PowerDesk** property sheet with settings for:
	- PixelTOUCH to zoom in and pan on your view area.
	- CenterWINDOW to center opened windows in your view area.
	- MaxVIEW to maximize windows in your view area instead of your desktop.
	- CenterPOPUP to have new windows pop up in the center of your current view area.
- **Matrox Desktop Navigator** (DeskNav) program to quickly change the view area of your desktop and give you quick access to the PixelTOUCH zoom and CenterWINDOW features.
- **Matrox QuickDesk** menu to quickly switch to a saved display scheme, and to access other Matrox PowerDesk features.

# <span id="page-16-0"></span>**Troubleshooting**

# Graphics

The following troubleshooting items address problems related to graphics cards.

For a list of notes, problems and limitations, click **B** start → Programs → Matrox PowerDesk → **Readme**. Also, be sure to check for any last-minute release notes at the end of this manual and in the Matrox CD-ROM *readme* file.

#### **Problem Computer doesn't display information or boot after Matrox card is installed**

- **Cause** Your Matrox card may not be properly installed.
- **Solution** Make sure your Matrox card is properly installed. Specifically, make sure the card is firmly inserted in its expansion slot and that all connections to it are firmly in place. For more information, [see "Hardware installation", page 5.](#page-4-0)
	- **Cause** There may be another graphics adapter in your computer. (For Matrox *multidisplay mode* in Windows NT, all other graphics cards in your computer must also be Matrox cards.)
- **Solution** If another graphics card is plugged into an expansion slot, remove it.
- **Solution** If a graphics adapter is built-in to your computer's motherboard, your system may not have automatically disabled it when you inserted your Matrox card. Check your system manual for instructions on how to disable your computer's built-in graphics adapter.
	- **Cause** Your computer BIOS (Basic Input/Output System) may not be up to date. For more information on your computer BIOS, see your system manual.
- **Solution** Reinstall your previous graphics card and, if possible, update your computer BIOS. This can usually be done with software from the manufacturer of your computer. Contact your system vendor or manufacturer to get a BIOS update for your computer.

To get the correct BIOS update, you may need to know the serial number your computer displays when it restarts. (This number is usually in the lower-left corner of the display.)

- <span id="page-17-0"></span>**Cause** The BIOS of your Matrox graphics card may need to be updated or restored.
- **Solution For advanced users:** If you have another VGA-compatible graphics card (ISA or PCI), you can try resetting the BIOS of your Matrox graphics card.
	- 1 Turn off your computer and insert the other graphics card into an expansion slot. For more information on expansion slots, [see "Choose an expansion slot",](#page-4-0)  [page 5](#page-4-0).
	- 2 Plug your monitor into the other graphics card and restart your computer.

Note: If you're using more than one PCI graphics card, make sure your computer uses the other graphics card for your *primary display* – the one that first displays information when you restart your computer. If not, turn off your computer, move the other card to another PCI slot, then try restarting your computer again.

- 3 Make sure Matrox DOS utilities are installed on your computer. (These can be installed from your Matrox CD-ROM.)
- 4 Restart your computer in DOS mode, then type:

*cd c:\mga\setup* [Enter] *updbios* [Enter]

- 5 Turn off your computer, remove the other graphics card, then plug your monitor into your Matrox graphics card.
- 6 Restart your computer.

**Note:** If your Matrox graphics card has TV output support for DOS display modes, or has flat panel support, you may have to restore this support after you use *updbios.* For more information, see the *readme* file in the root folder of your Matrox installation CD-ROM.

#### **Problem Wrong color balance, screen image off-center, or no picture at all**

- **Cause** Your monitor's video controls may be improperly set.
- **Solution** Adjust your monitor's controls (brightness, contrast and so on). For more information, see your monitor manual.
	- **Cause** Your monitor may not be properly connected.
- **Solution** Make sure the monitor's power cable is firmly in place.
- <span id="page-18-0"></span>**Solution** Make sure the 15-pin connector to your Matrox graphics card is firmly in place.
- **Solution** If your monitor uses a 15-pin connector, make sure the connection to the monitor is firmly in place.

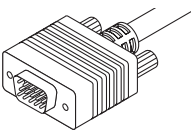

**15-pin connector**

**Solution** If your monitor uses BNC input, make sure the Red, Green, Blue, Horizontal Sync (HSYNC – white or gray wire), and Vertical Sync (VSYNC – black wire) connections are firmly in place and plugged into the correct input.

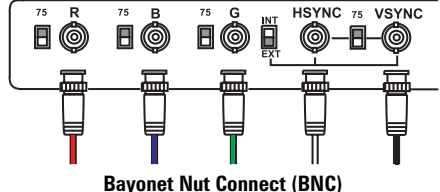

- **Cause** If your monitor uses BNC input, one or more connection settings may be incorrect.
- **Solution** Set each of your monitor's RGB input and sync switches (if available) to 75 ohms, with the sync set to "external". These controls are usually switches on the back of your monitor.

### **Problem After the startup screen, or after display settings are changed, the screen image is garbled or unusable**

**(blank screen, rolling or overlapping screen images)**

**Cause** The Matrox display driver may be trying to use settings your monitor doesn't support. This can happen if a monitor was never selected in the software and the display resolution was changed to one your monitor doesn't support, or if the monitor connected to your computer was changed without it being changed in the software.

> **WARNING:** If incorrect software monitor settings are applied, *some* monitors can be permanently damaged. For more information, see your monitor manual.

#### **Solution Windows 95/98:**

- 1 Press [Ctrl]+[Alt]+[Del] twice to restart your computer.
- **2** *Before* Windows starts, press [F5] to enter "safe mode".
- **3** Right-click the Windows desktop background, then click **Properties**  $\rightarrow$  **Settings**.
- 4 Move the **Desktop area** (Windows 95) or **Screen area** (Windows 98) slider down to its lowest setting, then click **OK**.
- **5** Restart your computer normally.
- 6 Select a monitor with the Matrox **Monitor** property sheet, then you can adjust your display settings. For more information, see the online Matrox PowerDesk guide.

#### <span id="page-19-0"></span>**Solution Windows NT 4.0:**

- 1 Press  $[Ctrl]+[Alt]+[Del] \rightarrow [Tab] \rightarrow [Tab] \rightarrow [Enter] \rightarrow [\downarrow] (down arrow) \rightarrow$ [Enter] to restart your computer.
- 2 From the startup menu, choose Windows NT 4.0 "**VGA mode**".
- 3 Right-click the Windows desktop background, then click **Properties Settings**.

Windows may prompt you that the display settings are incorrect for the current mode; click **OK** to continue.

- 4 Move the **Desktop area** slider down to its lowest setting, then click **OK**.
- 5 Restart your computer normally.
- 6 Select a monitor with the Matrox **Monitor** property sheet, then adjust your display settings. For more information, see the online Matrox PowerDesk guide.

**Cause** Files on your system may have been deleted or corrupted.

**Solution** After you've made sure that your Matrox hardware is properly installed, try removing the current display drivers, then install Matrox display drivers.

#### **Windows 95/98:**

- 1 If your display is currently unusable, press [Ctrl]+[Alt]+[Del] twice to restart your computer. Otherwise, click **B** start → Shut Down → Restart the computer.
- **2** *Before* Windows starts, press [F5] to enter "safe mode".
- **3** If Matrox PowerDesk utilities are installed, remove them: click  $\left|\frac{1}{2}\right|$  start  $\rightarrow$ Settings → Control Panel → Add/Remove Programs (double-click) → Matrox **PowerDesk → Add/Remove → Complete Uninstallation → OK.**
- 4 To switch to a standard (VGA) display driver, right-click your Windows desktop background, then click **Properties → Settings**, then:
	- If you see the Advanced Properties button, click Advanced Properties → Change → Show all devices → Standard display types → Standard Display  $\mathsf{Adapter}$  (VGA)  $\rightarrow \mathsf{OK} \rightarrow \mathsf{Close} \rightarrow \mathsf{Close} \rightarrow \mathsf{Yes}.$
	- If you see the **Change Display Type** button, click **Change Display Type** Change (Adapter) → Show all devices → Standard display types → Standard **Display Adapter (VGA) → OK → Close → Close → Yes.**
- 5 Install the latest Matrox display drivers for your graphics card run the setup program, then follow the on-screen instructions.

### <span id="page-20-0"></span>**Problem Can't install or uninstall Matrox software for Windows 95/98**

- **Cause** Files on your system may have been deleted or corrupted.
- **Solution For advanced users:** Try manually removing Matrox display drivers, then reinstall them.
	- **1** Switch to a VGA display driver [\(see step 4, page 20\)](#page-19-0).
	- 2 In the following folders, remove all files or folders related to "Matrox" or "MGA". (For more information on some files, right-click on them in Windows Explorer, then click **Properties**  $\rightarrow$  **Version**. The following paths assume default installations and may be different on your computer.)
		- *C:\Windows\Start Menu\Programs\StartUp*
		- *C:\Windows\Startmenu\Programs*
		- *C:\Windows\System*
		- *C:\Program Files*
	- **3** Click  $\left| \frac{1}{\sqrt{2}} \right|$  Start  $\rightarrow$  Run, type *regedit*, then click OK.
	- 4 Under HKEY\_LOCAL\_MACHINE  $\rightarrow$  SOFTWARE, remove all items starting with "Matrox" or "MGA".
	- 5 Restart your computer, then *before* Windows starts, press [F5] to enter "safe mode".
	- 6 Right-click the **My Computer** icon on the Windows desktop background, then click **Properties** - **Device Manager**.
	- 7 Click the plus sign next to **Other devices** (if it appears) and **Display adapters**. Delete all listed display adapters (click each, then click **Remove**), then click **OK**.
	- 8 Restart your computer, then install the latest display drivers for your Matrox graphics card.

#### **Problem After game for Windows 95/98 starts, monitor doesn't display properly**

#### **(blank screen, rolling or overlapping screen images)**

- **Cause** If your game uses a low-resolution  $(640 \times 480)$  and below), full-screen display mode, your monitor may not support the refresh rate the Matrox driver is using.
- **Solution** 1 If the game is still running in full-screen mode, press [Ctrl]+[Alt]+[Del] *once* for the **Close Program** dialog box, and then click the **End Task** button.
	- 2 Click <mark>anstart</mark> → Programs → Matrox PowerDesk → Matrox Display Properties → **Monitor** (tab) → Matrox monitor (button).
- <span id="page-21-0"></span>3 From the Matrox monitor list, select the monitor model you're using. If your monitor model doesn't appear in the list, select a monitor that runs at 60 Hz at  $640 \times 480$  (for example, **Standard Monitor Types**  $\rightarrow$  **Vesa 1024X768 @60Hz**). For more information on Matrox monitor selection, see the online Matrox PowerDesk guide.
- 4 Click **OK** to apply your selection and close the dialog box.

# **Problem Matrox Diagnostic or setup program reports an IRQ problem (3D and video programs don't work)**

- **Cause** Your computer or program may not work well with bus mastering.
- **Solution** Disable bus mastering. (If you want to continue using bus mastering, see the other solutions.)

#### **Windows 95/98:**

- 1 Click **B** Start → Programs → Matrox PowerDesk → Matrox Display Properties → **Settings → Advanced → Performance.**
- 2 Clear the **Use Bus Mastering** check box.
- **3** Click  $OK \rightarrow OK \rightarrow Yes$  to accept the changes and restart your computer.

#### **Windows NT 4.0:**

- **1** Click **A** Start → Programs → Matrox PowerDesk NT → Matrox Display **Properties** - **Performance**.
- 2 Clear the **Use Bus Mastering** check box.
- **3** Click  $OK \rightarrow Yes$  to accept the changes and restart your computer.
- **Cause PCI graphics cards only:** Your Matrox card may be in a "slave" expansion slot on a computer that makes a distinction between bus mastering and slave slots.
- **Solution** Change slots: Shut down your computer, disconnect it from the power supply, remove your Matrox card and then insert it into a different PCI expansion slot. For instructions on how to safely install your Matrox card, [see "Hardware installation",](#page-4-0)  [page 5.](#page-4-0)

<span id="page-22-0"></span>**Cause** Your computer may not have given an interrupt request (IRQ) to your Matrox graphics card or may have given one used by another device in your computer. This may be because your computer's "Plug-and-Play" feature is turned off.

**Windows 95/98 –** To check the display adapter's IRQ:

- 1 Right-click the **My Computer** icon on the Windows desktop background, then **click Properties → Device Manager.**
- 2 Click the plus sign to the left of the **Display adapters**. An "**X**" through an icon means the hardware has been disabled. A circled exclamation point through the icon means the hardware has a problem.
- **3** Double-click the name of your Matrox display adapter to open a properties dialog box. The type of problem is displayed in the General tab → Device status area. Check also the **Resources**  $tab \rightarrow$  **Resource settings** list for an **Interrupt Request**.

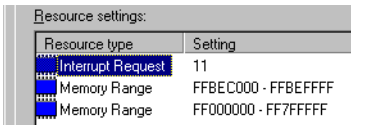

**Solution** Change settings in your computer's CMOS setup utility.

If your computer has the options of enabling Plug-and-Play detection, or assigning an IRQ to a VGA adapter, make sure they're enabled. If your computer doesn't have these options, you may be able to manually assign an IRQ to your graphics card using the CMOS setup utility.

For more information on your computer's CMOS setup utility, see your system manual or contact your system manufacturer.

- **Solution Windows 95/98 (PCI graphics cards only):** You may have to manually assign an IRQ to your Matrox card with the *irqset* program in the *C:\Program Files*\*Matrox MGA PowerDesk* folder. For instructions on how to use *irqset*, click **B**Start → Programs → Matrox PowerDesk → Readme.
	- **Cause** Your computer's other BIOS settings may be incorrect.
- **Solution** Reset your computer BIOS settings to the factory defaults using your computer's built-in CMOS setup utility. The factory defaults are usually the "safest" settings. Check your system manual for more information.

# <span id="page-23-0"></span>**Problem Game for Windows 95/98 doesn't start or runs slower than normal (program uses Microsoft DirectX interface)**

- **Cause** An older version of DirectX may be installed. The Matrox CD-ROM setup program installs DirectX, but some programs install an older version of DirectX (overwriting your version). To see what version of DirectX is installed:
	- 1 Click **B** Start → Programs → Matrox PowerDesk → Matrox Display Properties → **Information**.
	- 2 Look at the **Microsoft DirectX Version** label.
- **Solution** If DirectX 6.0 or later isn't installed, install it. Run the setup program from the "*d:\directx6*" folder of the Matrox installation CD-ROM.

### **Problem Video file playback is jerky (skipping frames)**

- **Cause** Your hard disk may be too slow.
- **Solution** Try *defragmenting* your hard disk.

**Windows 95/98:** To defragment a hard disk, click **B** start → **Programs** → **Accessories** - **System Tools** - **Disk Defragmenter**.

- **Solution** If possible, try playing back video files from a faster disk. If your computer has more than one hard disk, you may get better results if you play back video files from a disk *other than* the one where the Windows swap file is stored. The Windows swap file is usually stored on drive "*C:*".
- **Solution Windows 95/98:** If your hard disk supports DMA transfers, enable this feature, then try recapturing and playing back video files. To enable DMA for a hard disk.
	- 1 Right-click the **My Computer** icon on your Windows desktop background, then **click Properties → Device Manager.**
	- 2 Double-click the **Disk drives** list item to expand it, then double-click the name of the hard disk you're using.
	- 3 Click **Settings**, then enable the **DMA** check box.
	- **4** Click  $OK \rightarrow OK \rightarrow Yes$  to restart your computer and for changes to take effect.

**Note:** Not all hard disks support DMA well. For more information, see the documentation that came with your hard disk.

- **Cause** Too many programs may be running (using up computer resources).
- **Solution** Close other programs, including memory resident programs like **System Agent**.
	- **Cause** Your display settings may be too high. As a result, video file playback may not be fully supported by Matrox hardware.
- **Solution** Try lowering your display settings. We recommend a  $1024 \times 768$  display resolution with a 16-bit color palette.

**Windows 95/98 or NT 4.0:** To access display settings, click **B** Start → Programs → Matrox PowerDesk → Matrox Display Properties → Settings.

**Cause** Your Matrox graphics card may be sharing an IRQ (interrupt request) with another PCI card in your computer (for example, a network card).

> **Windows 95/98 –** To see if your graphics card is sharing an IRQ:

1 Right-click the **My Computer** icon on your Windows desktop background, then click **Properties**  $\rightarrow$  **Device Manager** - **Properties**.

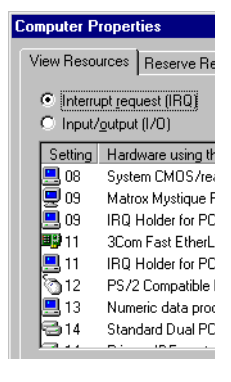

- 2 Look in the list box to see if your Matrox graphics card is assigned the same IRQ number as another PCI card in your computer.
- **Solution** Try moving the PCI card to another PCI slot in your computer. For more information, see the documentation for this card or see your system manual.
- **Solution PCI graphics cards only:** Try moving your Matrox graphics card to another PCI slot in your computer.
- **Solution PCI graphics cards only:** Use the *irqset* program to manually assign a different IRQ number to your Matrox graphics card. For instructions on how to use *irqset*,  $\text{click}$  <u>an</u> start → Programs → Matrox PowerDesk → Readme.

#### <span id="page-25-0"></span>**Problem After restarting computer, Windows 95 warns that the graphics card isn't configured correctly**

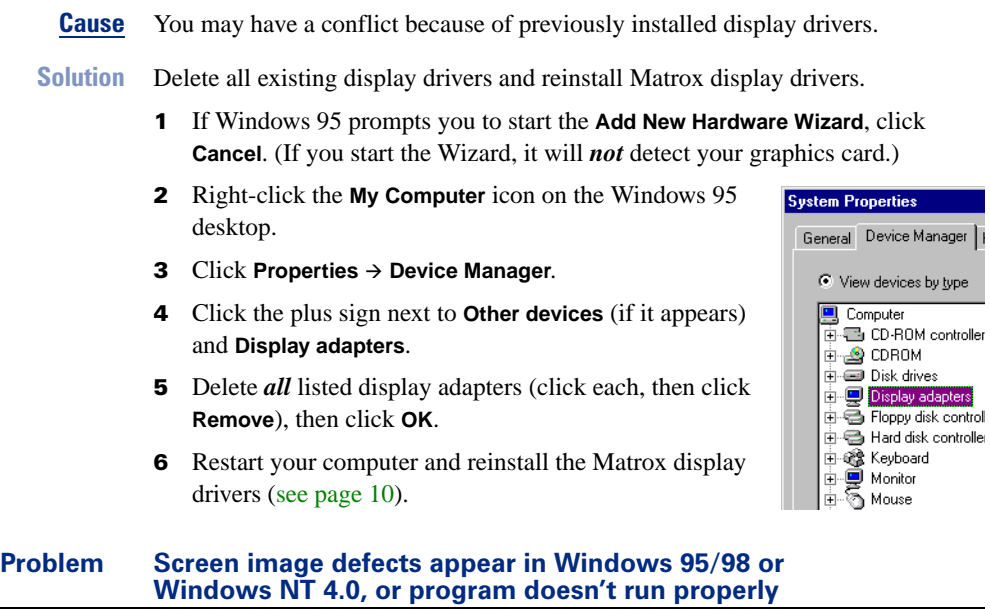

#### **(example: mouse pointer not drawn properly)**

- **Cause** Some programs may not work properly with some Matrox acceleration.
- **Solution** Disable specific types of software acceleration.

#### **Windows 95/98:**

- 1 Click **B** Start → Programs → Matrox PowerDesk → Matrox Display Properties → **Settings → Advanced → Performance.**
- 2 Clear one or more check boxes, starting with **Use Device Bitmaps Caching**. For more information, see context-sensitive help.
- **3** Click  $OK \rightarrow Close$  to accept the changes. (Depending on the feature you disabled, you may have to restart your computer for the changes to take effect.)

#### **Windows NT 4.0:**

- **1** Click **B** Start → Programs → Matrox PowerDesk NT → Matrox Display **Properties** - **Performance**.
- **2** Clear one or more check boxes. For more information, see context-sensitive help.
- **3** Click  $OK \rightarrow Yes$  to accept the changes. (Depending on the feature you disabled, you may have to restart your computer for the changes to take effect.)
- <span id="page-26-0"></span>**Solution** If possible, update your Matrox display driver. Matrox makes new display drivers available on the Matrox Web site (*[www.matrox.com/mga](http://www.matrox.com/mga)*) and BBS ([see page 38\)](#page-37-0).
- **Solution Windows 95/98:** Disable Matrox hardware acceleration.
	- 1 Right-click the **My Computer** icon on the Windows desktop background.
	- 2 Click Properties  $\rightarrow$  Performance  $\rightarrow$  Graphics.
	- 3 Move the **Hardware acceleration** slider to **None**.
	- **4** Click  $OK \rightarrow Close \rightarrow Yes$  to accept the changes and restart your computer.
	- **Cause Windows 95/98:** There may be a conflict between resources in your system.
- **Solution 1** Right-click the **My Computer** icon on the Windows desktop background, then **click Properties → Device Manager.** 
	- 2 Click the plus sign next to **Other devices** (if it appears) and **Display adapters**.
	- **3** Delete any display adapter *other than* the one for your Matrox graphics card.
	- 4 Restart your computer.

**Note:** If you identify a program that doesn't work well with Matrox acceleration, please contact Matrox technical support ([see page 39\)](#page-38-0) and describe the problem. This information may help us come up with a fix or work-around in a future driver release.

### **Problem PowerDesk controls can't be accessed in Windows 98**

**Cause** Matrox PowerDesk is disabled in multi-display mode in Windows 98.

**Solution** To access PowerDesk controls, you can disable multi-display mode:

- 1 Right-click the **My Computer** icon on the Windows desktop background, then **click Properties → Device Manager.**
- 2 Click the plus sign to the left of the **Display adapters**.
- **3** Double-click the name of a Matrox display adapter to open a properties dialog box. Enable the **Disable in this hardware profile** check box, then click **OK**.

Device usage  $\nabla$  Disable in this hardware profile.

 $\nabla$  Exists in all hardware profiles

**Note:** Your primary display can't be disabled.

- 4 Repeat step 3 until all display adapters are disabled, *except* the one for your primary display.
- **5** Click **Close**  $\rightarrow$  Yes.

<span id="page-27-0"></span>6 Restart your computer for changes to take effect.

**Note:** To restore multi-display mode, repeat steps [1–](#page-26-0)6, but clear the **Disable in this hardware profile** check box in step [3.](#page-26-0)

# TV output

The following troubleshooting items are for Matrox cards with TV output support [\(see page 7\)](#page-6-0).

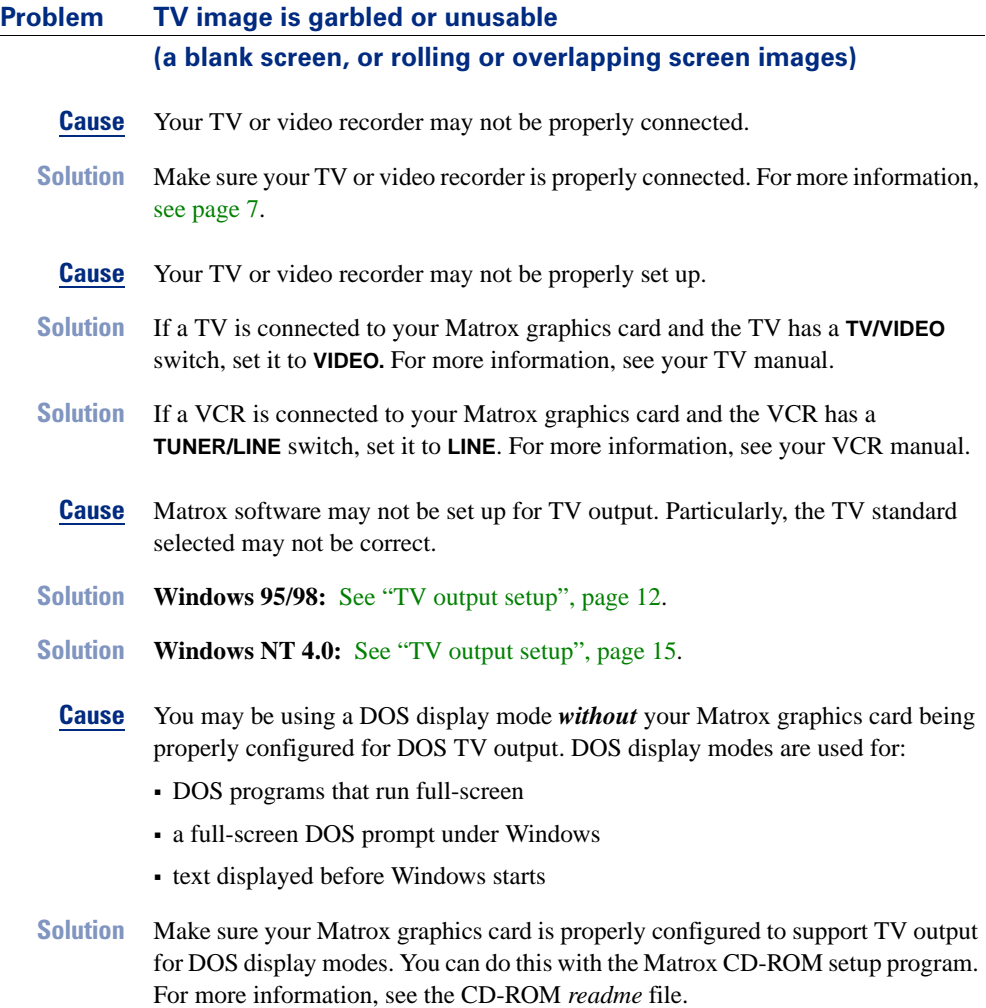

- <span id="page-28-0"></span>**Cause** If you're using a program that runs full-screen, this program may be using a display mode that's not supported for TV output.
- **Solution** If the program offers a choice of display modes, select a display mode supported for TV output. For a list of display modes supported for TV output, [see "Supported](#page-34-0)  [TV output modes", page 35](#page-34-0). For information on how to change display modes with the program you're using, see its documentation.
- **Solution** View the program you're using with your computer monitor instead of your TV.

#### **Problem Computer monitor becomes garbled or unusable while in TV output mode**

**Cause** While in TV output mode, your computer monitor also uses TV settings. Some computer monitors may not support certain TV settings. The 50 Hz vertical refresh rate used with European TV settings is particularly a problem with some computer monitors.

> **Note:** Your Matrox graphics card may be configured to automatically use TV settings while certain DOS display modes are used. For more information, see the CD-ROM *readme* file.

- **Solution** Try using a different display mode. For a list of display modes supported for TV output, [see "Supported TV output modes", page 35.](#page-34-0)
	- **Windows 95/98 or NT 4.0:** To change your Windows display mode, click → Programs → Matrox PowerDesk → Matrox Display Properties → **Settings**.
	- For information on how to change display modes with a program that doesn't use Windows display modes, see the documentation for that program.
- **Solution** Turn off your computer monitor and use your TV to view your computer display. Your computer monitor will work normally when TV output mode is disabled.

#### <span id="page-29-0"></span>**Problem Computer text is hard to read with a TV**

**Cause** The resolution of a TV is lower than a typical computer display. As a result, some text may be harder to read with a TV than with a computer monitor.

**Solution Windows 95/98 or NT 4.0:** Lower your computer display resolution.

- 1 Click **B** Start → Programs → Matrox PowerDesk → Matrox Display Properties → **Settings**.
- 2 Move the **Display area** slider to a lower setting.
- 3 Click **OK** to close the dialog box and apply changes.
- **Solution Windows 95/98 or NT 4.0:** If you're using a display area larger than  $640 \times 480$ , you can use larger system fonts to make some text more readable.
	- 1 Click **B** Start → Programs → Matrox PowerDesk → Matrox Display Properties → **Settings**.
	- 2 Under **Font size**, select **Large Fonts**.
	- 3 Click **OK** to close the dialog box and apply changes.

#### **Problem Poor TV or video recorder image quality**

- **Cause** Your software TV settings may need adjusting.
- **Solution** Windows 95/98: To access TV settings, click **\$A**Start → Programs → Matrox **PowerDesk → Matrox Display Properties → Settings → Advanced → TV Out. For** more information, see context-sensitive help.
	- **Cause** There may be too many video devices between your video source and destination, or one or more of the video devices may be degrading the quality of the video signal. Demodulators, long cables, cable extensions and improper connections can all affect video signal quality.
- **Solution** If your video equipment supports it, use S-video connections. For more information, [see page 7.](#page-6-0)
- **Solution** Try changing one or more video devices.
- **Solution** If possible, use fewer connections. For example, don't use cable extensions.
	- **Cause** The image settings on your TV may need adjusting.
- **Solution** Some TVs have an aperture control sometimes called **PICTURE**. Lowering this setting may reduce this problem. Reducing your TV's brightness setting may also improve image quality. For more information, see your TV manual.

# <span id="page-30-0"></span>**Sound**

The following troubleshooting items address problems related to sound cards.

#### **Problem Sound doesn't record, video files play back with no sound, or sound output is distorted or too loud**

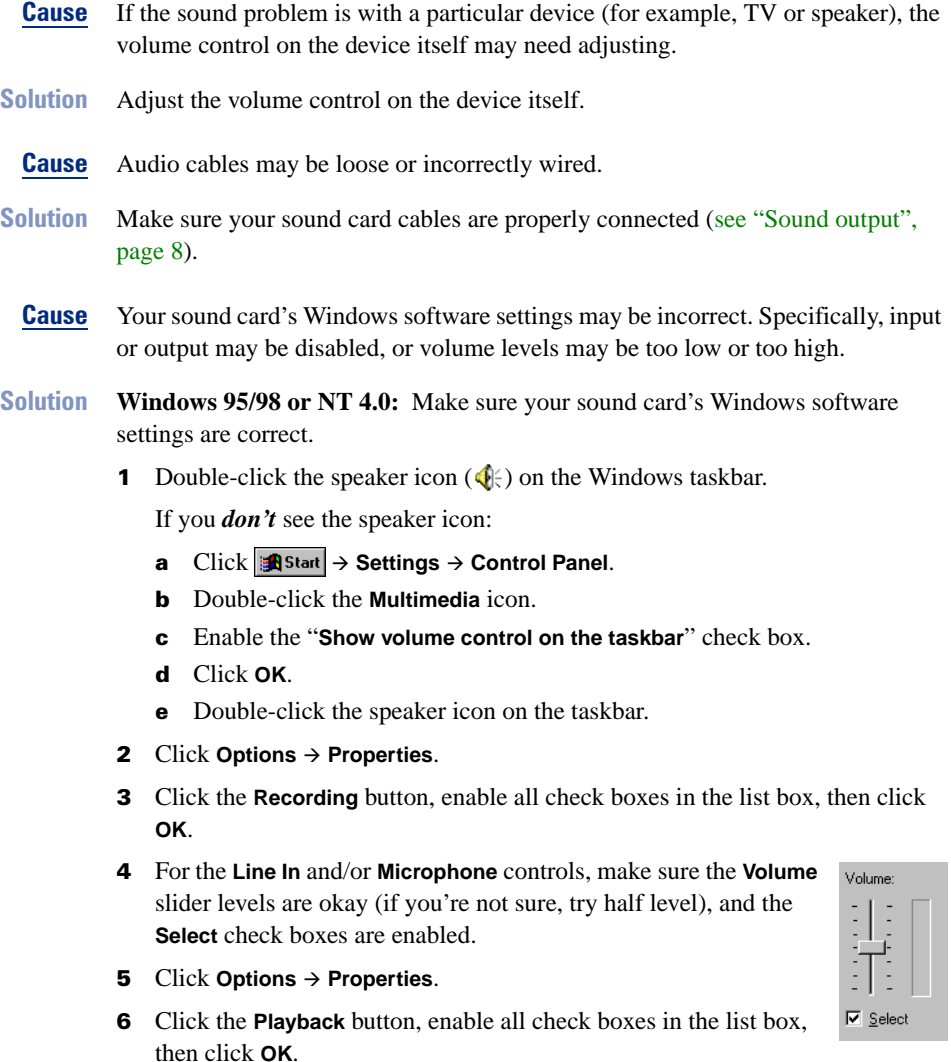

- <span id="page-31-0"></span>7 For the **Master**, **Line** and/or **Wave** controls, make sure the **Volume** sliders are at one-quarter to one-half levels (if you're not sure, try half level), and the **Mute** check boxes are cleared.
- 8 Close the dialog box.
- **Cause** The problem may be specific to the sound card you have.
- **Solution** For more information, see your sound card manual.

# <span id="page-32-0"></span>Display information

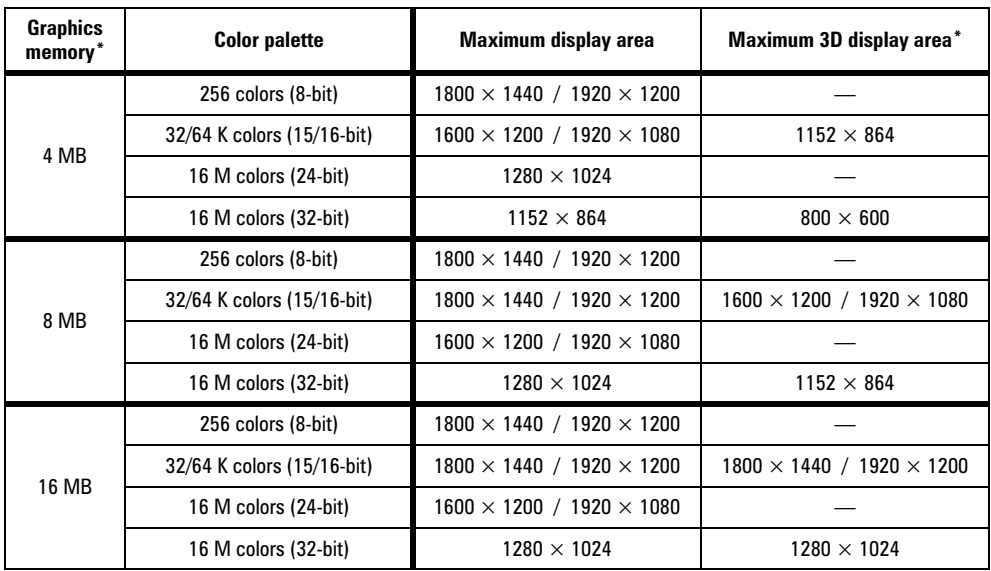

# **Maximum display resolutions – SDRAM\***

# **Maximum display resolutions – SGRAM\***

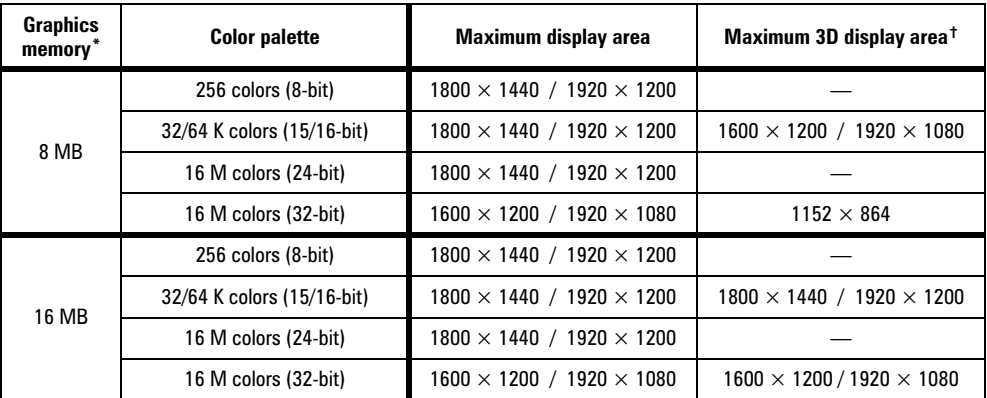

\* For RAM information, [see "Hardware information", page 36](#page-35-0).

† Double-buffering, without Z-buffering.

# **Horizontal refresh rate (kHz)**

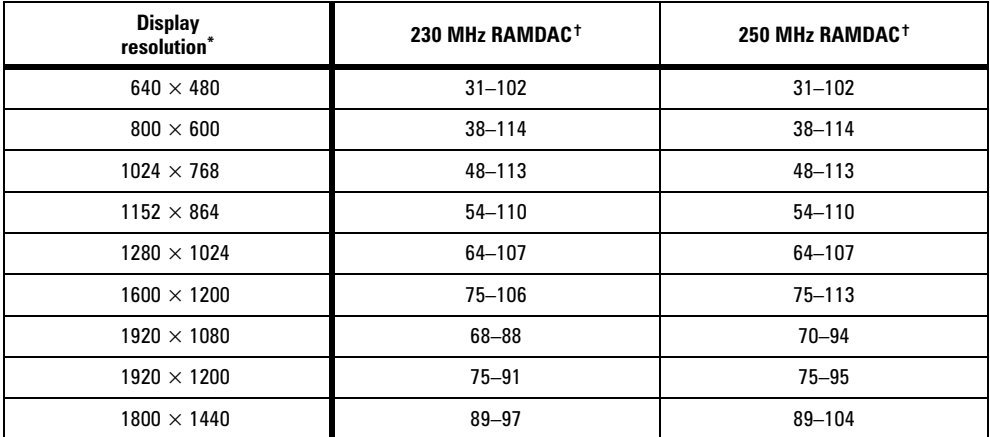

# **Vertical refresh rate (Hz)**

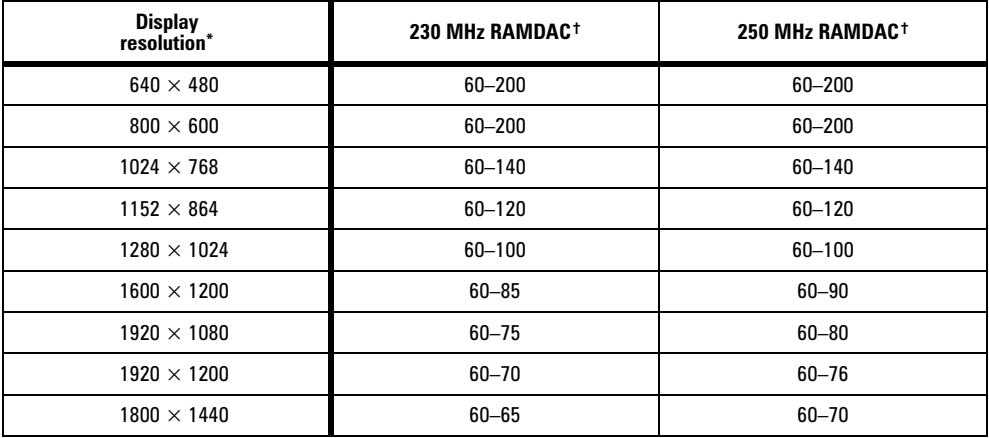

\* Maximum refresh rates are attainable when using 8- or 16-bit color palettes.

Maximums may not be attainable at the highest display resolutions *with* a 24- or 32-bit color palette.

† For RAMDAC information, [see "Hardware information", page 36.](#page-35-0)

# <span id="page-34-0"></span>**Supported VESA modes**

In the table below, VESA modes supported by your Matrox graphics card are indicated by a VESA mode number. Many Super VGA DOS programs use VESA modes.

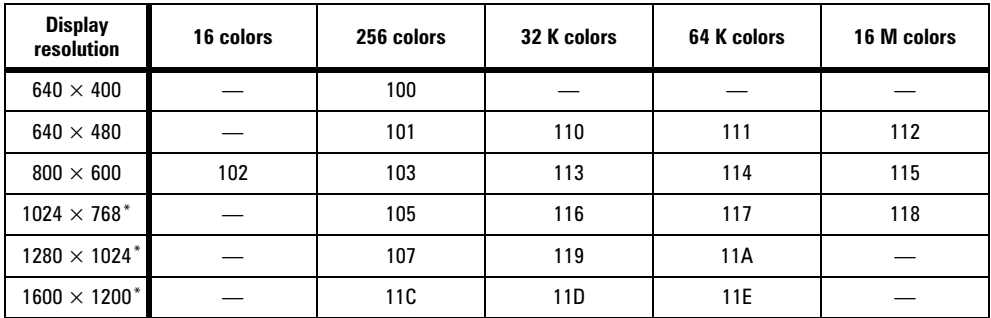

\* You may need to install additional Matrox software to use these display modes. For more information, see the CD-ROM *readme* file.

# **Supported TV output modes\***

- Windows 95/98 or NT 4.0 (all color modes):  $640 \times 400$  (DirectX only),  $640 \times 480$ ,  $800 \times 600$ ,  $1024 \times 768$
- DOS<sup>†</sup>:  $720 \times 400$ , text (02h, 03h);  $320 \times 200$ , 256 colors (13h);  $640 \times 480$ , 16 colors (12h);  $640 \times 400$ , 256 colors (100h);  $640 \times 480$ , 256 colors (101h);  $640 \times 480$ , 32 K colors (110h);  $640 \times 480$ , 64 K colors (111h); 640  $\times$  480, 16 M colors (112h)

<sup>\*</sup> Only for Matrox graphics cards with TV output support. For more information, [see "Hardware information",](#page-35-0)  [page 36](#page-35-0).

<sup>†</sup> To enable TV output support for DOS display modes, use the Matrox CD-ROM setup program. For more information, see the CD-ROM *readme* file.

# <span id="page-35-0"></span>Hardware information

# **Features**

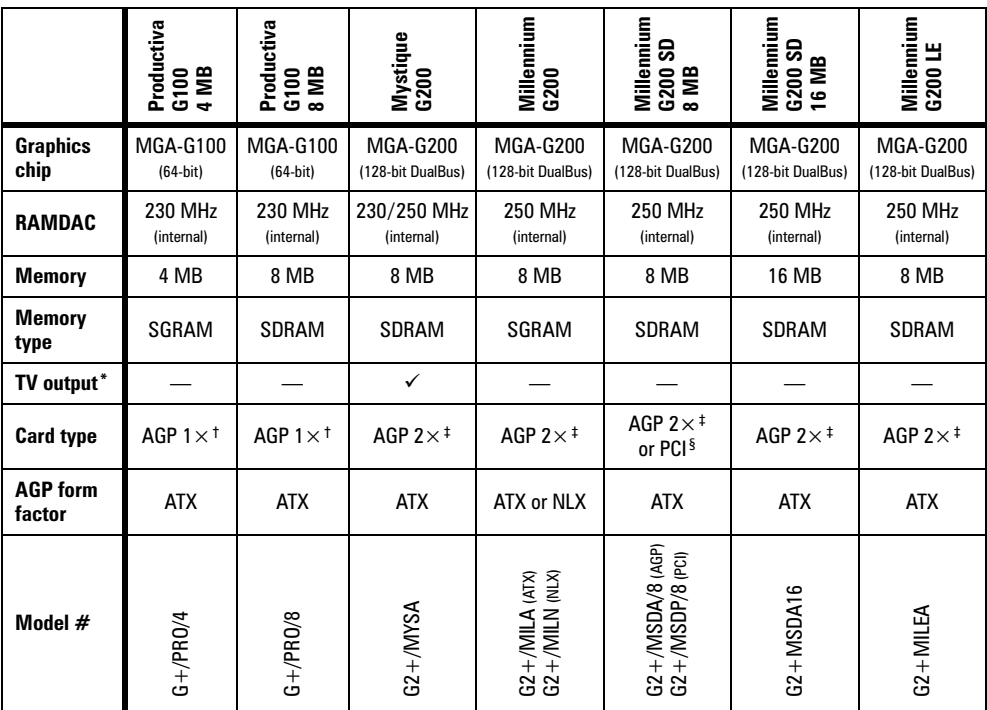

\* TV output: Composite video and S-video output (NTSC and PAL)

† AGP 1×: Supports bus version 1.0 at clock speeds up to 66 MHz in 1x mode

‡ AGP 2×: Supports bus version 1.0 at clock speeds up to 66 MHz in 2x mode

§ PCI: Supports PCI bus version 2.1 at clock speeds up to 33 MHz

# <span id="page-36-0"></span>**Matrox add-ons (sold separately)**

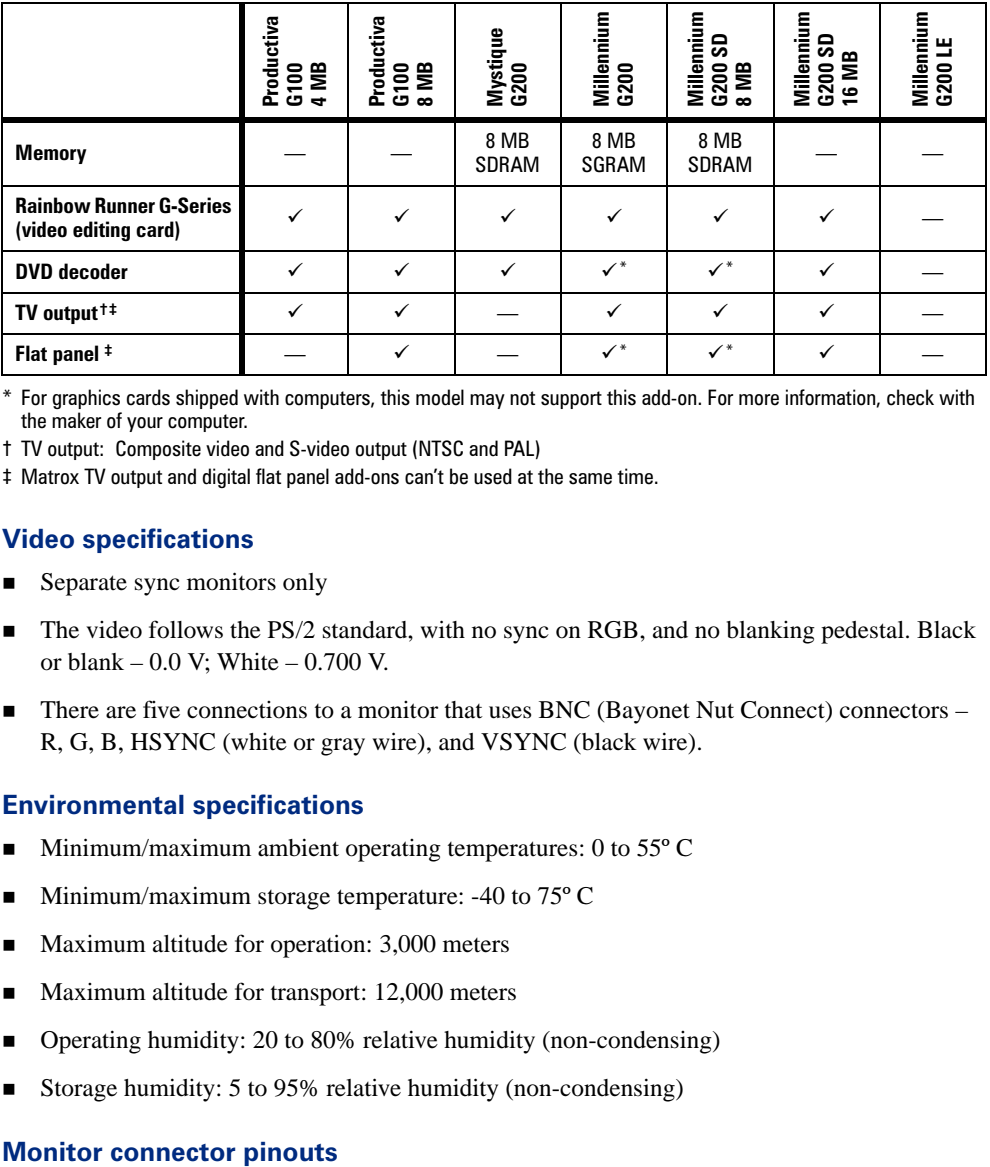

\* For graphics cards shipped with computers, this model may not support this add-on. For more information, check with the maker of your computer.

† TV output: Composite video and S-video output (NTSC and PAL)

‡ Matrox TV output and digital flat panel add-ons can't be used at the same time.

# **Video specifications**

- Separate sync monitors only
- $\blacksquare$  The video follows the PS/2 standard, with no sync on RGB, and no blanking pedestal. Black or blank –  $0.0$  V; White –  $0.700$  V.
- **There are five connections to a monitor that uses BNC (Bayonet Nut Connect) connectors** R, G, B, HSYNC (white or gray wire), and VSYNC (black wire).

# **Environmental specifications**

- **Minimum/maximum ambient operating temperatures:** 0 to  $55^{\circ}$  C
- **Minimum/maximum storage temperature:** -40 to  $75^{\circ}$  C
- Maximum altitude for operation: 3,000 meters
- Maximum altitude for transport: 12,000 meters
- Operating humidity: 20 to 80% relative humidity (non-condensing)
- Storage humidity: 5 to 95% relative humidity (non-condensing)

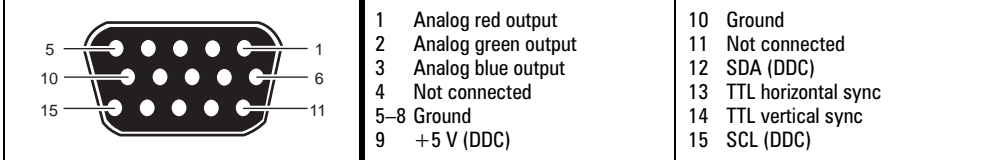

# <span id="page-37-0"></span>Customer support

# Matrox Web and FTP sites

Matrox is on the Internet with a World Wide Web (WWW) and File Transfer Protocol (FTP) site. Our Web site has product literature, press releases, technical material, a sales office list, trade show information, and other relevant material. Our FTP site contains current drivers for Matrox products. You can download drivers using the Internet FTP site, in addition to our BBS. You can access our FTP server independently, or from the Matrox Web site.

Our address for Matrox Graphics Inc. is:

WWW; *[www.matrox.com/mga](http://www.matrox.com/mga)*

FTP; *[ftp.matrox.com/pub/mga/](ftp://ftp.matrox.com/pub/mga/)*

Send questions or comments regarding the site to:

e-mail; *[webmaster@matrox.com](mailto:webmaster@matrox.com)*

# If you have a problem

If you have a problem, we recommend that you follow the procedure below for the quickest results.

- 1 **Contact your dealer** This is usually the quickest and most effective method of technical assistance. Your dealer is local and may be familiar with your complete system. In the case of hardware warranty assistance, the product must be returned to the dealer, who will return it to **Matrox**
- 2 **CompuServe –** If you have a modem and an account on CompuServe, you can get technical assistance and driver updates directly from Matrox by typing *GO MATROX* at the "**!**" prompt.
- 3 **Matrox BBS –** You can download driver updates (which may eliminate a particular bug), utilities, and other information from our 24-hour Bulletin Board Service (BBS). The phone number is **514-685-6008**. The communication parameters are 8 data bits, 1 stop bit, and no parity. You'll be prompted to enter your first and last name and a password. If you don't have an account, it's created when you enter your name for the first time. See also "Matrox Web and FTP sites".
- 4 **MATFAX instant fax –** Call our dial-up Matrox fax service at **514-685-0174**. Using a touchtone phone, you can have faxes sent to you automatically 24 hours a day. Available documents include common installation problems, available drivers and updates, and product data sheets.
- <span id="page-38-0"></span>**5 Direct Matrox Technical Assistance** – If you still can't resolve a problem, you can get direct technical assistance four ways:
	- Call Technical Support (Canada) at **514-685-0270**. For residents of Quebec only, call **514-822-6330**.
	- Send a FAX to **514-822-6363**, Attention: Graphics Technical Assistance.
	- Send e-mail to *[graphics.techsupport@matrox.com](mailto:graphics.techsupport@matrox.com)*.
	- Write a letter to Graphics Customer Support at our Corporate Headquarters. The address is: **Matrox Graphics Inc., 1055 St. Regis Blvd., Dorval, QC, Canada, H9P 2T4**.

### **Information we need**

Please give a complete description of the problem, and include:

- Matrox card serial number, model number, revision number, BIOS number, driver type and version, and memory address at which the Matrox card is installed.
- Computer brand name, system BIOS manufacturer and version number or date, bus type, model, processor speed, and amount of memory.
- **Monitor brand and model name.**
- Operating system and version if you're using a memory manager, its brand and version. Also, list any memory-resident programs in use.
- If you're using a network, its brand and version.
- Brand and model of any other cards and devices installed on your system.

# **Program specific problems**

If a problem appears with a specific program, please give us the following information:

- Display settings (color palette, display resolution, and so on) applied when the problem occurs.
- **Program name and version. Name any add-on packages you're using.**
- If possible, take note of the file and segment address that caused the problem.
- Detailed steps known to cause the bug, so we can reproduce it.

# <span id="page-39-0"></span>**Where to get information**

- For display information:
	- Windows 95/98 or NT 4.0 click **B** Start → Programs → Matrox PowerDesk → Matrox **Display Properties > Information.**
- For system information:
	- **Windows 95/98** right-click the **My Computer** icon on your Windows desktop background, then click **Properties**.
	- Windows 98  $\text{click}$  **An Start → Programs → Accessories → System Tools → System Information**.
	- Windows NT 4.0 click **A**start → Administrative Tools (Common) → Windows NT **Diagnostics**.

# Free CompuServe introductory membership offer

As a Matrox customer, you are entitled to a free Introductory Membership to CompuServe including:

- free access to CompuServe's Basic Services for one month
- $\bullet$  \$15 introductory usage credit to explore the Matrox section on the Graphics B Vendor Forum and CompuServe's other Extended and Premium service offerings
- a personal User ID Number and Password
- a complimentary subscription to the monthly CompuServe magazine

### **To receive your free CompuServe introductory membership**

- Call toll-free **1-800-524-3388** and ask for **Representative 229**.
	- In the United Kingdom, call **0800 289 378**.
	- In Germany, call **0130 37 32**.
	- In the rest of Europe, call **44 117 976 0681**.
	- Outside of the U.S., Canada, and Europe, call **614-529-1349**.

<span id="page-40-0"></span>Contact Matrox on CompuServe to receive answers to questions you may have about our graphics accelerators and video products. You can receive:

- **a** assistance on technical questions
- **n** information on the latest products and upgrades
- $\blacksquare$  tips on using Matrox products

Through CompuServe, you can directly contact Matrox technical representatives or other Matrox users. You can also take advantage of the many services CompuServe offers.

# <span id="page-41-0"></span>**Warranty**

### A. Limited Warranty Statement

- **1.** Matrox Graphics Inc. ("Matrox") warrants to the end-user customer, who provides adequate proof of purchase that Matrox hardware products purchased from Matrox authorized dealers will be free from defects in materials and workmanship for a period of three (3) years from the date of purchase. This warranty applies only to the original end-user purchaser and is non-transferable. Conditions and limitations of Matrox's warranty are stated below.
- **2.** Matrox's limited warranty covers only those defects which arise as a result of normal use of the hardware and does not apply to any:
	- **a.** improper or inadequate maintenance;
	- **b.** incompatibilities due to the user's hardware or software applications with or in which the Matrox product interfaces;
	- **c.** product of a special or custom-made nature;
	- **d.** unauthorized modification or misuse;
	- **e.** improper installation, misapplication or negligence;
	- **f.** operation outside the product's environmental specifications;
	- **g.** improper site preparation or maintenance;
	- **h.** software;
	- **i.** other causes that do not relate to a product defect:
	- **j.** defects or damage suffered as a result of force majeure (including theft);
	- **k.** defects or damage suffered as a result of normal wear and tear; and/or
	- **l.** stolen goods.
- **3.** If Matrox receives, during the applicable warranty period, notice of a defect in a warranted hardware product and the defective Matrox product in question, Matrox shall at its sole option, either repair or replace the product, and shall return the repaired product or a replacement product within a reasonable delay. The replacement product may not be new, provided that it has functionality at least equal to that of the product being replaced.
- **4.** This warranty is valid in any country where Matrox hardware products are distributed by Matrox or its authorized dealers.
- **5.** This Limited Warranty Statement gives the customer specific legal rights. The customer may also have other rights which vary from state to state in the United States, from province to province in Canada, and from country to country elsewhere in the world.

#### B. Limitations of Warranty

- **1.** NEITHER MATROX NOR ANY OF ITS THIRD PARTY SUPPLIERS MAKES ANY OTHER WARRANTY OF ANY KIND, WHETHER EXPRESSED OR IMPLIED, WITH RESPECT TO MATROX PRODUCTS. MATROX SPECIFICALLY DISCLAIMS (and the customer, by accepting the Matrox product, specifically accepts such disclaimer and waives) ALL OTHER WARRANTIES, EITHER EXPRESSED OR IMPLIED, INCLUDING BUT NOT LIMITED TO THE IMPLIED WARRANTIES OF MERCHANTABILITY AND FITNESS FOR A PARTICULAR OR INTENDED PURPOSE OR USE AND THE WARRANTY AGAINST LATENT DEFECTS, WITH RESPECT TO THE HARDWARE AND/OR SOFTWARE.
- **2.** To the extent that this Limited Warranty Statement is inconsistent with the law of the locality where the customer purchases the Matrox product, this Limited Warranty Statement shall be deemed modified to be consistent with such local law. Under such local law, certain limitations of this Limited Warranty Statement may not apply to the consumer.
- **3.** To the extent allowed by local law, the remedies provided in this Limited Warranty Statement are the customer's sole and exclusive remedies.

# C. Limitations of Liability

- **1.** EXCEPT FOR THE OBLIGATIONS SPECIFICALLY SET FORTH IN THE LIMITED WARRANTY STATEMENT, IN NO EVENT SHALL MATROX BE LIABLE FOR:
	- **a.** any direct, indirect, special, incidental, consequential, foreseeable or unforeseeable, or punitive damages, whether based on contract, tort, delict or any other legal theory and whether advised of the possibility of such damages; and/or
	- **b.** damages arising from the loss of use, data, production revenue and/or profit of in connection with the Matrox product or any business interruption.
- **2.** Without prejudice to the foregoing, any liability of Matrox for any breach of warranty shall be limited to the amount paid by the customer for the defective hardware in question.
- **3.** To the extent allowed by local law, Matrox's entire liability and the customer's exclusive remedy shall be the repair or replacement of any defective product during the warranty period. Matrox does not offer any other warranty with respect to Matrox hardware or software or any other hardware or software.
- **4.** Customer shall be responsible for all applicable taxes, duties and customs fees on any replacement unit, as well as all transport, insurance, storage and other charges incurred on all returned products.

### D. Obtaining Service

- **1.** Verify that your Matrox product was installed and configured according to the information in its accompanying documentation.
- **2.** Read the "Troubleshooting" information included with the Matrox product to see if you can solve the problem yourself.
- **3.** If you are still experiencing difficulties, please contact your dealer where you purchased your Matrox product.
- **4.** If you must return a Matrox product, leave the configuration as it was when you were using it, and leave all identification stickers on the product. Pack the product in its original box and return to your Matrox dealer where the product was purchased, together with your proof of purchase. Your Matrox dealer will return the product for you. Alternatively, if this first option is unavailable to you, you may contact the Matrox Technical Support group who will issue an Return Merchandise Authorization (RMA) number, upon receipt of adequate proof of purchase, and inform you of shipping instructions. DO NOT RETURN THE PRODUCT TO MATROX WITHOUT MATROX'S RMA NUMBER AND EXPRESS AUTHORIZATION.

# E. General

This limited warranty shall be governed by the laws of the Province of Quebec, Canada and the federal laws of Canada applicable therein and the courts of the Province of Quebec shall have exclusive jurisdiction to hear and decide any dispute instituted by the customer in connection with this limited warranty; the customer waives, by accepting the product, its rights to institute proceedings in connection with this warranty against Matrox in any jurisdiction other than Quebec.

# <span id="page-43-0"></span>**Index**

### 0-9

3D [4](#page-3-0)

# A

address, Matrox [39](#page-38-0) Adobe Acrobat [3](#page-2-0)  $AGP = 5$  $AGP = 5$ 

### B

BBS, Matrox [38](#page-37-0) BIOS settings [23](#page-22-0) BNC monitor connection [19](#page-18-0) bus mastering [4](#page-3-0)

# C

CD-ROM, Matrox [3](#page-2-0), [9,](#page-8-0) [10](#page-9-0) composite video [7](#page-6-0), [8](#page-7-0) CompuServe [38](#page-37-0), [40](#page-39-0) customer support [38–](#page-37-0)[41,](#page-40-0) [42](#page-41-0)

# D

DDC [11,](#page-10-0) [14](#page-13-0) DirectX<sub>[24](#page-23-0)</sub> display drivers [13](#page-12-0), [15](#page-14-0) information [33](#page-32-0)[–35](#page-34-0) document conventions [3](#page-2-0) driver conflict [26](#page-25-0)

# E

e-mail, Matrox [39](#page-38-0) expansion slots  $5, 6, 17, 22$  $5, 6, 17, 22$  $5, 6, 17, 22$  $5, 6, 17, 22$  $5, 6, 17, 22$  $5, 6, 17, 22$  $5, 6, 17, 22$ 

### F

FAX, Matrox [38](#page-37-0) FTP, Matrox [38](#page-37-0)

# H

hardware acceleration [4,](#page-3-0) [26](#page-25-0) information [13](#page-12-0), [16](#page-15-0), [36](#page-35-0)[–37](#page-36-0) installation [5](#page-4-0)[–9](#page-8-0)

# I

installation hardware [5](#page-4-0)[–9](#page-8-0) Windows 95/98 & NT [10](#page-9-0) IRQ settings [22,](#page-21-0) [23](#page-22-0)

# M

monitor connector [19,](#page-18-0) [37](#page-36-0) monitor settings [18](#page-17-0) Windows 95/98 [11,](#page-10-0) [19,](#page-18-0) [21](#page-20-0) Windows NT 4.0 [14](#page-13-0), [20](#page-19-0)

# O

online documentation [3](#page-2-0)[,](#page-16-0) [11](#page-10-0), [14,](#page-13-0) [17](#page-16-0)

# P

PCI [5,](#page-4-0) [22](#page-21-0) PDF [3](#page-2-0) Plug-and-Play [11,](#page-10-0) [14](#page-13-0)

# S

SCART [8](#page-7-0)

software setup Windows 95/98 [11,](#page-10-0) [19,](#page-18-0) [21](#page-20-0) Windows NT 4.0 [14](#page-13-0), [20](#page-19-0) sound output [8](#page-7-0) S-video [7,](#page-6-0) [8](#page-7-0)

# T

technical assistance [39](#page-38-0)

troubleshooting [17](#page-16-0)[–32](#page-31-0) graphics [17](#page-16-0)–[28](#page-27-0) sound [31](#page-30-0)[–32](#page-31-0) TV output [28](#page-27-0)[–30](#page-29-0) TV output connection setup [7](#page-6-0)[–8](#page-7-0) display modes [28](#page-27-0), [29](#page-28-0) Windows 95/98 [12](#page-11-0) Windows NT 4.0 [15](#page-14-0)

# V

VESA [4,](#page-3-0) [11,](#page-10-0) [14,](#page-13-0) [35](#page-34-0) VGA [5,](#page-4-0) [35](#page-34-0)

# W

# <span id="page-44-0"></span>Software license agreement

**Single User Products** This Matrox software (the "Software") is copyrighted by Matrox Graphics Inc. All rights are reserved. The purchaser is granted a license to use the software only, subject to the following restrictions and limitations.

- **1.** The license is for the original purchaser only, and is not transferable without written permission of Matrox.
- **2.** The original purchaser may use the Software on a single computer owned or leased by the original purchaser. You may not use the Software on more than a single machine, even if you own or lease more than one machine, without written consent of Matrox.
- **3.** The original purchaser may make back-up copies of the Software for his or her own use only, subject to the use limitations of this license.
- **4.** The original purchaser may not engage in, nor permit third parties to engage in, any of the following:
	- **•** Providing or disclosing the Software to third parties.
	- **•** Providing use of the Software in a computer service business, network, time-sharing, multiple CPU or multi-user arrangement to users who are not individually licensed by Matrox.
	- **•** Making alterations or copies of any kind in the Software (except as specifically permitted above).
	- **•** Attempting to unassemble, de-compile or reverse engineer the Software in any way.
	- **•** Granting sublicenses, leases, or other rights in the Software to others.
	- **•** Making copies, or verbal or media translations, of the user's guide.
	- **•** Making telecommunication data transmissions of the Software.

Matrox reserves the right to terminate this license if there is a violation of its term or default by the Original Purchaser. Upon termination, for any reason, all copies of the Software must be immediately returned to Matrox, and the Original Purchaser shall be liable to Matrox for any and all damages suffered as a result of the violation or default.

**Limited warranty** Matrox warrants to you, for a period of ninety (90) days normal use from your date of purchase, that:

- **1.** The CD/disks on which the software is furnished and the documentation are not defective.
- **2.** The Software is properly recorded upon the CD/disks included.
- **3.** The documentation is substantially complete and contains all the information Matrox deems necessary to use the software.
- **4.** The Software functions substantially as described in the documentation.

Matrox's entire liability and your exclusive remedy shall be the replacement of any CD/Disks or documentation not meeting these warranties, which is returned to Matrox or an authorized dealer, together with a copy of your paid receipt. The above is the only warranty of any kind, either express or implied, including, but not limited to the implied warranties of merchantability and fitness for a particular use that is made by Matrox on this Licensed Software. In no event shall Matrox be liable to you or to any third party for consequential, special, indirect or incidental damages which you may incur as a result of using the licensed software, including, but not limited to, loss of data, or information of any kind which you may experience.

# Thank you for choosing Matrox

Please register online (*[www.matrox.com/register](http://www.matrox.com/register)*) to be eligible for customer support, new product announcements, and information on special offers and upcoming events.

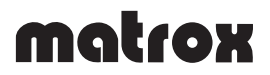

Copyright © 1998 Matrox Graphics Inc. • (English) All rights reserved. • (Français) Tous droits réservés. • (Deutsch) Alle Rechte vorbehalten. • (Italiano) Tutti i diritti riservati. • (Español) Reservados todos los derechos.

#### Trademarks • Marques déposées • Warenzeichen • Marchi registrati • Marcas registradas

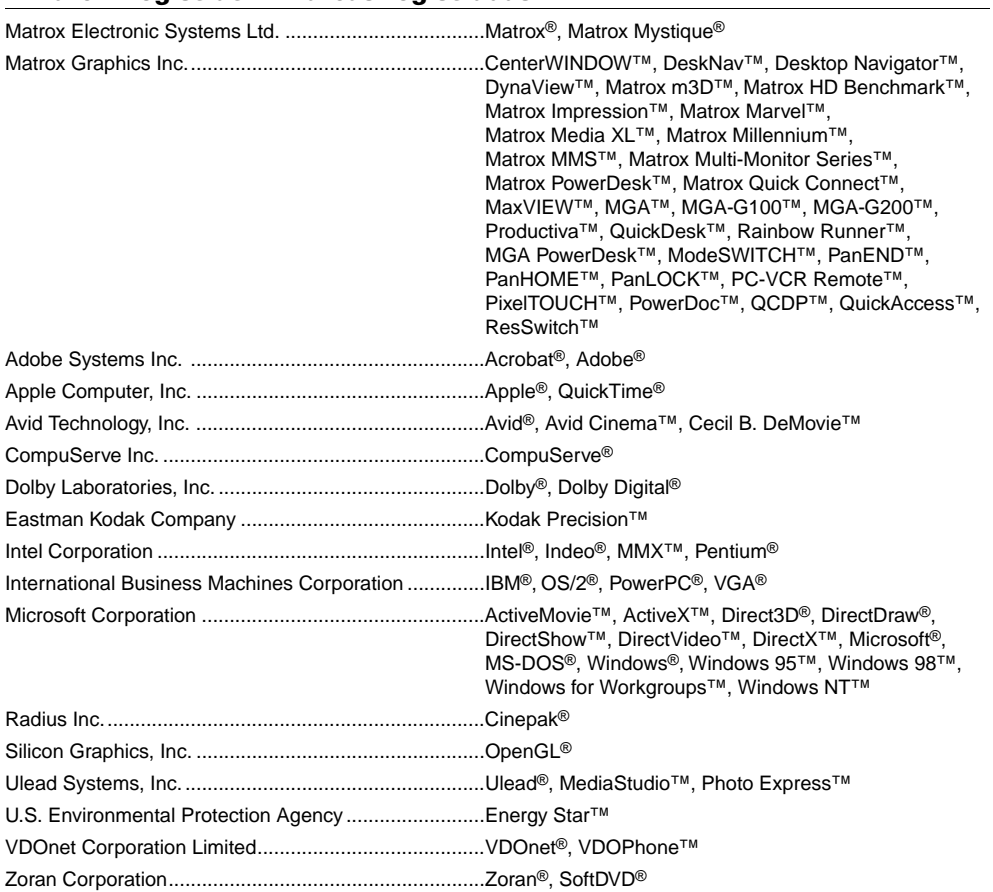

• (English) All other nationally and internationally recognized trademarks and tradenames are hereby acknowledged. • (Français) Toutes les autres marques et tous les autres noms déposés reconnus nationalement ou internationalement sont également reconnus par les présentes. • (Deutsch) Alle sonstigen national und international bekannten Warenzeichen und Produktnamen werden hiermit anerkannt. • (Italiano) Eventuali altri nomi di prodotto menzionati in questo manuale sono dei proprietà di rispettivi produttori. • (Español) Por medio del presente se reconocen todas las demás marcas y nombres comerciales reconocidos a nivel nacional e internacional.

# (English) Disclaimer

THE INFORMATION IN THIS GUIDE IS SUBJECT TO CHANGE AT ANY TIME AND WITHOUT NOTICE.

Matrox Graphics Inc. reserves the right to make changes in specifications at any time and without notice. The information provided by this document is believed to be accurate and reliable. However, no responsibility is assumed by Matrox Graphics Inc. for its use; nor for any infringements of patents or other rights of third parties resulting from its use. No license is granted under any patents or patent rights of Matrox Graphics Inc.

# (Français) Responsabilité

LES INFORMATIONS CONTENUES DANS CE MANUEL PEUVENT ÊTRE MODIFIÉES À TOUT MOMENT SANS PRÉAVIS.

Matrox Graphics Inc. se réserve le droit de modifier les spécifications à tout moment sans préavis. Les informations contenues dans ce manuel sont reconnues comme étant précises et fiables. Cependant, Matrox Graphics Inc. n'assume aucune responsabilité concernant leur utilisation, ni leur contrefaçon ou les autres droits des tiers résultant de leur utilisation. Aucune licence n'est accordée sur aucun brevet ou droit d'exploiter un brevet de Matrox Graphics Inc.

### (Deutsch) Haftungsablehnungserklärung

DIE IN DIESEM HANDBUCH ENTHALTENEN ANGABEN UND DATEN KÖNNEN OHNE VORHERIGE ANKÜNDIGUNG GEÄNDERT WERDEN.

Die Matrox Graphics Inc. behält sich das Recht vor, jederzeit und ohne Ankündigung technische Daten zu ändern. Es wird keine Garantie für die Richtigkeit des Inhalts dieses Handbuchs übernommen. Weiterhin übernimmt die Matrox Graphics Inc. keinerlei Verantwortung für die Benutzung dieses Handbuchs, weder für Verstöße gegen Patentrechte noch für andere Rechte Dritter, die aus seinem Gebrauch resultieren mögen. Es werden keinerlei Lizenzrechte gewährt für sämtliche Patente oder Patentrechte der Matrox Graphics Inc.

# (Italiano) Discrezionalità

LE INFORMAZIONI CONTENUTE NEL PRESENTE DOCUMENTO SONO SOGGETTE A MODIFICHE SENZA PREAVVISO.

Matrox Graphics Inc. si riserva il diritto di apportare variazioni di qualunque tipo alle specifiche tecniche in qualunque momento e senza alcun preavviso. Le informazioni contenute in questa documentazione sono ritenute corrette e attendibili. In ogni caso, non è imputabile a Matrox Graphics Inc. nessuna responsabilità per il loro utilizzo, come nessuna violazione a brevetti o diritti di altri produttori derivante dal loro utilizzo.

### (Español) Renuncia

LA INFORMACION QUE CONTIENE EL PRESENTE MANUAL ESTA SUJETA A CAMBIOS SIN PREVIO AVISO EN CUALQUIER MOMENTO.

Matrox Graphics Inc. se reserva el derecho de realizar modificaciones en cualquier momento y sin previo aviso. La información facilitada en este documento se considera que es exacta y fiable. Sin embargo, Matrox Graphics Inc. no asume ninguna responsabilidad por su uso; ni por cualquier infracción de patentes u otros derechos de terceras partes derivados de su uso. No se concede ninguna licencia bajo cualesquiera patentes o derechos de patentes de Matrox Graphics Inc.

#### Matrox Graphics Inc.

1055 St-Regis Blvd. Dorval, Quebec Canada H9P 2T4

Tel: (514) 822-6320

Fax: (514) 822-6363

Fax-back service: (514) 685-0174

BBS: (514) 685-6008

Technical support: (514) 685-0270 In Quebec, call: (514) 822-6330 E-mail: [graphics.techsupport@matrox.com](mailto:graphics.techsupport@matrox.com)

Web site: [www.matrox.com/mga](http://www.matrox.com/mga)

#### France

Matrox France SARL 2, rue de la Couture, Silic 225 94528 Rungis Cedex, France

Tél: 01 45.60.62.00

Fax: 01 45.60.62.05

Courrier élect.: [tech\\_support\\_france@matrox.fr](mailto:tech_support_france@matrox.fr)

Site Web: [www.matrox.com/mga/francais](http://www.matrox.com/mga/francais)

#### Italia

Agenzia Italiana di Matrox Graphics Inc. 3G electronics via Boncompagni 3B 20139 Milano, Italia

Fax: 02-5253045

BBS: 02-5253044

Informazioni commerciali: 02-5253095 Posta elettronica: [commerciale.3g@treg.it](mailto:commerciale.3g@treg.it)

Assistenza tecnica: 02-5253099 Posta elettronica: [supporto.3g@treg.it](mailto:supporto.3g@treg.it)

Sito Web: [www.matrox.com/mga/italia](http://www.matrox.com/mga/italia)

#### **Deutschland**

Matrox Electronic Systems GmbH Inselkammerstaße 8 D-82008 Unterhaching bei München, Deutschland

Tel: 089 614 474-0

Fax: 089 614 9743

BBS: 089 614 00 91 BBS (ISDN): 089 614 474-91

Vertriebs Infoline: 089 614 474-44 E-mail: [106335.760@compuserve.com](mailto:106335.760@compuserve.com)

Technische Unterstützung: 089 614 474-33 E-mail: [106332.1007@compuserve.com](mailto: 106332.1007@compuserve.com)

Web-Site: [www.matrox.com/mga/deutsch](http://www.matrox.com/mga/deutsch)

#### United Kingdom

Matrox (UK) Limited Sefton Park Stoke Poges Buckinghamshire England SL2 4JS

Tel: 01753 66 55 00

Fax: 01753 66 55 99

Sales: 01753 66 55 44

Technical support: 01753 66 55 22 E-mail: [graphic.tech.uk@matrox.com](mailto:graphic.tech.uk@matrox.com)

#### Hong Kong

Matrox Electronics Systems Ltd. Rm. 1901, 19/F, Workington Tower 78 Bonham Strand E. Sheung Wan, Hong Kong

Tel: 852-2877-5387 Fax: 852-2537-9530

E-mail: [100452.2432@compuserve.com](mailto:100452.2432@compuserve.com)

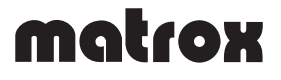